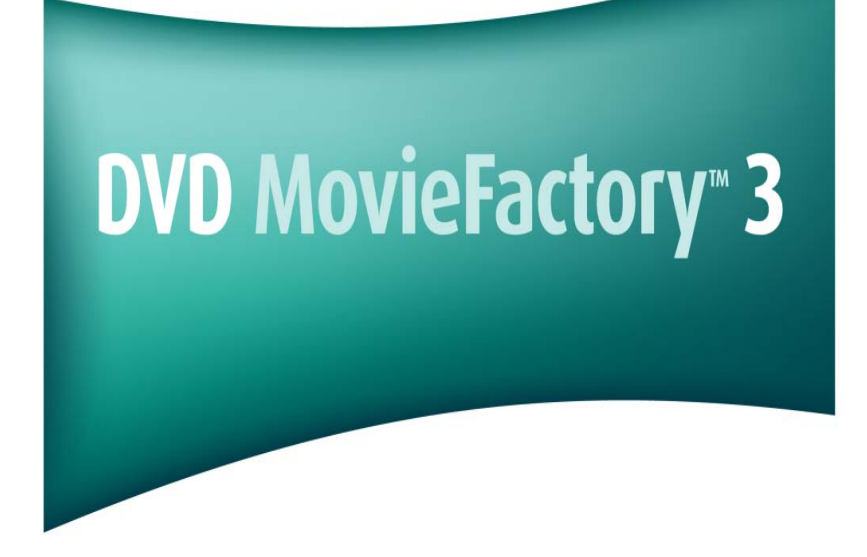

**Guide de l'utilisateur Ulead Systems, Inc. Novembre 2003**

#### **Edition française pour Ulead DVD MovieFactory 3, Novembre 2003.**

#### **© 2000-2004 Ulead Systems, Inc.**

Tous droits réservés. Aucune portion de la présente publication ne peut être reproduite ni transmise sous quelque forme ou par quelque moven que ce soit, électronique ou mécanique, y compris photocopie, enregistrement ou stockage dans un système de restitution, ni traduite en aucune langue sous quelque forme que ce soit sans la permission écrite expresse de Ulead Systems, Inc.

#### **Licence du logiciel**

Le logiciel décrit dans le présent document est fourni dans le cadre d'un Accord de licence qui est inclus avec le produit. Cet Accord spécifie quelles sont les utilisations autorisées et interdites du produit.

#### **Licences et marques commerciales**

Tous droits réservés. Ulead, le logo de Ulead Systems, sont des marques déposées et/ou des marques de Ulead Systems, Inc. Intel, Pentium et MMX sont des marques déposées et/ou des marques de Intel Corporation. Microsoft, Windows, DirectX et/ou les autres produits Microsoft dont il est fait référence dans ce document sont les marques ou marques déposées de Microsoft Corporation. Adobe, le logo de Adobe, et Acrobat sont les marques de Adobe Systems Incorporated.

Tous les autres noms de produits et marques commerciales déposées ou non mentionnés dans le présent manuel ne le sont que dans un but d'identification et demeurent la propriété exclusive de leurs propriétaires respectifs.

#### **Fichiers d'exemple**

Les fichiers fournis en exemple sur le CD de programmes peuvent être utilisés pour les démonstrations personnelles, productions et présentations. Aucun droit n'est accordé pour la reproduction commerciale ou la redistribution des fichiers d'exemple.

#### **Amérique du Nord et du Sud Ulead Systems, Inc**

<http://www.ulead.com> **Support:**<http://www.ulead.com/tech>

#### **International Ulead Systems, Inc.**

<http://www.ulead.com> <http://www.asiapac.ulead.com> <http://www.ulead.com.tw> **Assistance :**  <http://www.ulead.com/tech> <http://www.asiapac.ulead.com/tech> <http://www.ulead.com.tw/tech>

#### **Japon Ulead Systems, Inc**

<http://www.ulead.co.jp> **Support:**<http://www.ulead.co.jp/tech>

#### **Allemagne Ulead Systems GmbH**

<http://www.ulead.de> **Support:**<http://www.ulead.de/tech>

#### **Chine Ulead Systems, Inc.**

<http://www.ulead.com.cn> **Support:**<http://www.ulead.com.cn/tech>

#### **Royaume Uni**

<http://www.ulead.co.uk> **Support:**<http://www.ulead.co.uk/tech>

#### **France**

<http://www.ulead.fr> **Support:**<http://www.ulead.fr/tech>

# **Table des Matières**

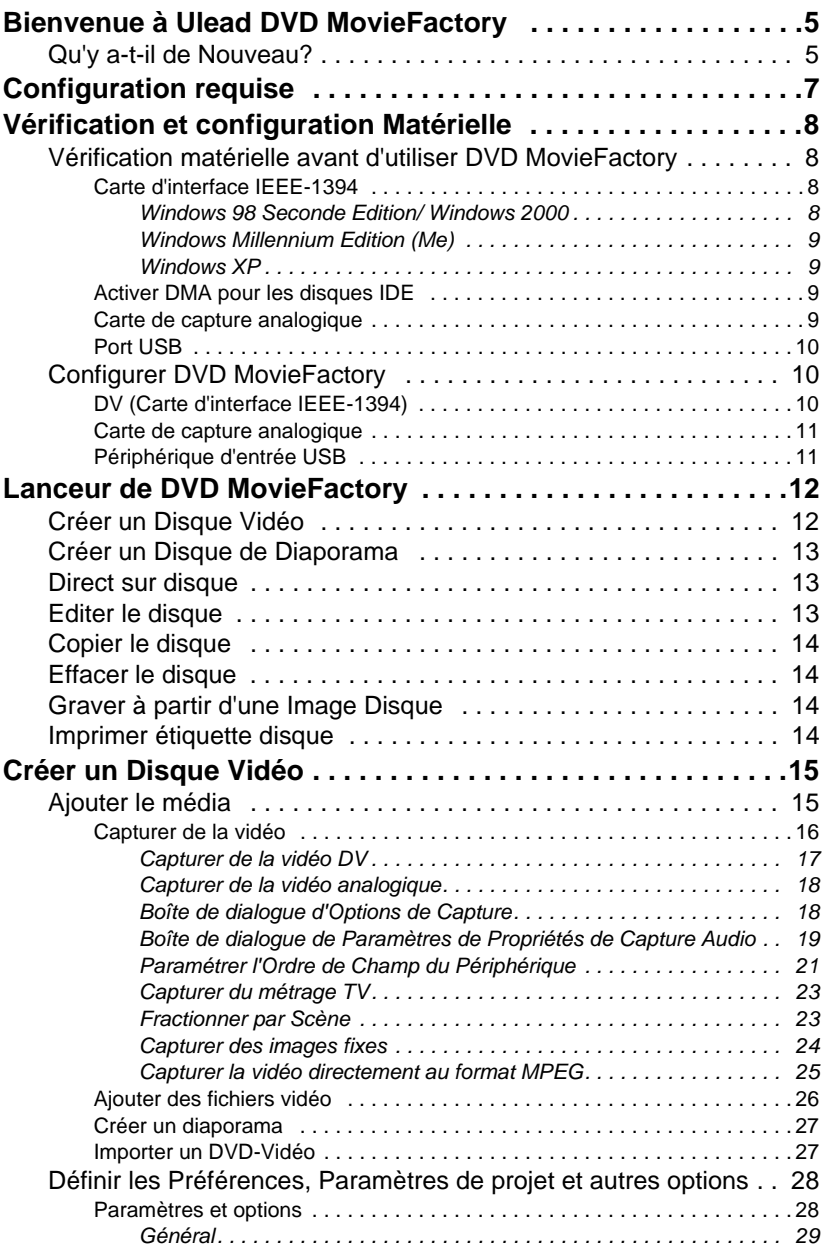

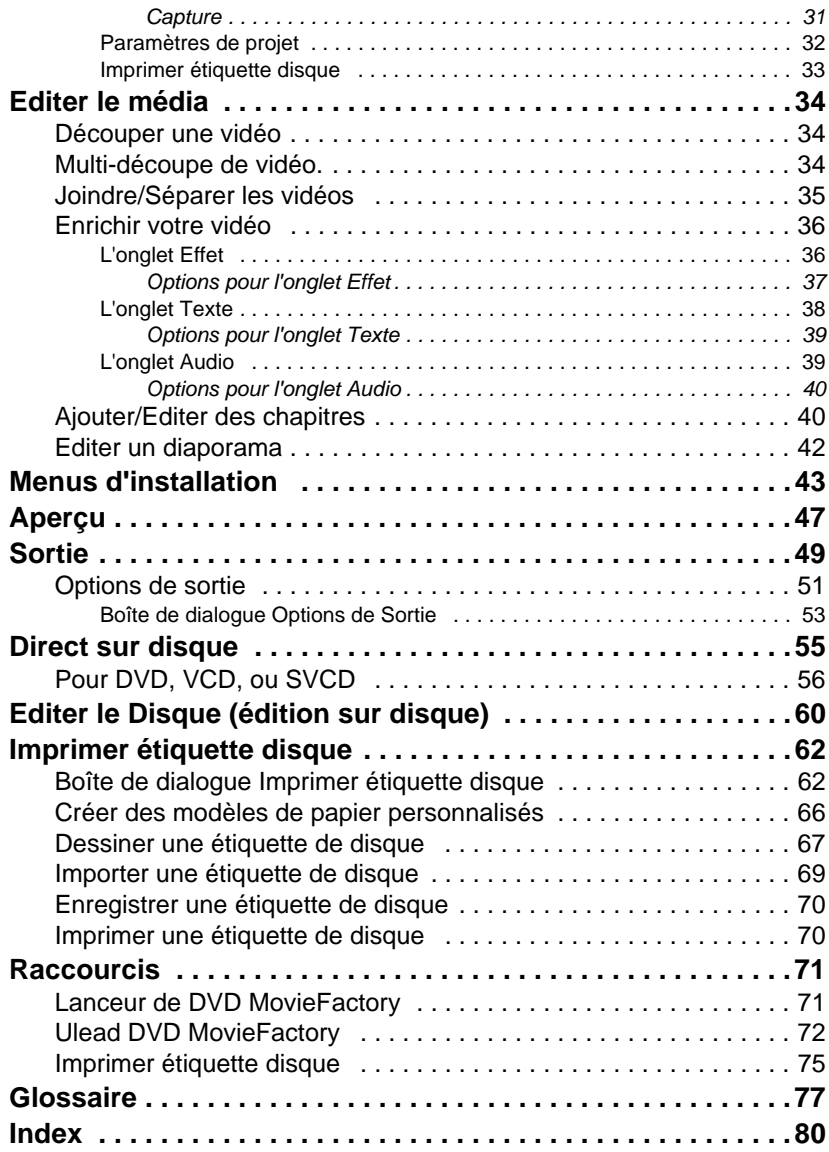

# <span id="page-4-0"></span>**Bienvenue à Ulead DVD MovieFactory**

**Ulead DVD MovieFactory** apporte la réponse à vos besoins en matière de création de disque. Vous pouvez créer instantanément des disques vidéo ou de diaporama à l'aide d'un processus de type assistant convivial et des fonctionnalités orientées vers des tâches spécifiques. Vous pouvez aussi améliorer votre vidéo en ajoutant des effets de transition, du texte, de l'audio, des menus interactifs et de nombreuses autres choses, ou imprimer des étiquettes de disques ou des jaquettes pour rendre vos disques plus attrayants et plus intéressants.

Avec DVD MovieFactory, la création de disques vidéo ou de diaporama d'allure professionnelle n'a jamais été aussi facile!

**Remarque:** La disponibilité des modules de programme dépend de votre version de DVD MovieFactory.

# <span id="page-4-1"></span>**Qu'y a-t-il de Nouveau?**

**• Direct sur disque et édition sur disque disponibles en disque DVD Vidéo standard.**

Avec la fonction [Direct sur disque](#page-54-0) vous pouvez capturer vos vidéos et les graver directement sur un disque. [Edition Sur](#page-59-0)  [disque](#page-59-0) vous permet d'éditer directement le contenu de votre DVD-RW/+RW ou DVD-RAM sans avoir à capturer le contenu et le regraver sur le disque.

**• Impression d'étiquette et d'indexe de disque** Dessinez et imprimez des étiquettes et des jaquettes de disques vivantes avec la fonction [Imprimer étiquette disque](#page-61-0) de DVD MovieFactory.

#### **• Normaliser l'audio dans le processus de sortie**

Différents clips vidéo peuvent avoir différents niveaux d'enregistrement audio lors de leur création. Quand vous mettez ces clips vidéo ensemble, le volume peut varier de façon importante de l'un à l'autre. Avec la fonction [N](#page-50-1)ormaliser l'audio chaque forme d'onde audio est évaluée et ajustée de sorte que la pointe la plus haute atteint un certain niveau, en corrigeant le reste en conséquence pour diminuer la variation de volume.

#### **• Support pour Sony MICROMV**

Utilisez DVD MovieFactory pour capturer vos vidéos à partir de caméscopes Sony MICROMV.

#### **• Lecteurs système UDF 2.01pour Windows**

Cette version de lecteur système de fichiers Ulead UDF offre une prise en charge de média enregistrable et réinscriptible. Elle permet à l'utilisateur d'utiliser un disque CD ou DVD comme une disquette ou de faire glisser et déposer des fichiers pour écrire sur le disque à l'aide de l'Explorateur de Windows.

# <span id="page-6-0"></span>**Configuration requise**

Pour pouvoir exécuter DVD MovieFactory sur votre ordinateur, vérifiez que vous avez la configuration minimum requise suivante:

- CPU Intel® Pentium III™ 800 MHz ou supérieur (Pentium® IV 2.4 GHz recommandés)
- Microsoft $^{\circledR}$  Windows™ 98 SE, 2000, Me, XP
- 128Mo de RAM (256Mo de RAM ou supérieur recommandés)
- 200Mo d'espace libre sur le Disque Dur pour l'installation du programme
- 4Go ou plus d'espace libres sur le Disque Dur pour la capture et l'édition de vidéo
- Affichage compatible Windows avec une résolution d'au moins 800x600
- Lecteur CD-ROM ou DVD-ROM
- Souris compatible Windows, carte d'affichage, et carte son

Pour utiliser les pleines capacités de DVD MovieFactory, les composants supplémentaires suivants sont recommandés:

- Disque dur Audio/Vidéo séparé pour stocker les vidéos capturées et fichiers de projet temporaires
- Lecteurs de CD-R/RW et DVD-R/-RW/+R/+RW pour la création de DVD/VCD/SVCD
- TV tuner card, USB or video capture card for analog capture
- Carte d'interface IEEE-1394 conforme OHCI pour utiliser avec un caméscope DV

# <span id="page-7-0"></span>**Vérification et configuration Matérielle**

Pour vous assurer que DVD MovieFactory fonctionne correctement, utilisez les informations suivantes pour configurer votre matériel et DVD MovieFactory.

### <span id="page-7-1"></span>**[V](#page-7-1)érification matérielle avant d'utiliser DVD MovieFactory**

Pour vous assurer que votre production vidéo fonctionne de façon régulière et sans problème, cliquez sur **Panneau de Configuration: Système - Matériel - Gestionnaire de Périphériques** et vérifiez si vos périphériques fonctionnent correctement conformément à votre Système d'Exploitation (S/E).

En général, tant que le périphérique d'image peut être vu et fonctionne correctement dans le **Gestionnaire de Périphériques** (ceci s'applique à toutes les version de Windows), **DVD MovieFactory** et les autres produits Ulead pourront le détecter et travailler avec lui.

### <span id="page-7-2"></span>**Carte d'interface IEEE-1394**

Les systèmes d'exploitation de Windows suivants prennent en charge la carte d'interface IEEE-1394. Pensez toujours à mettre sous tension votre caméscope DV ou votre VCR connectés à la carte d'interface IEEE-1394 afin qu'il puisse être détecté comme périphérique image ou contrôleur son, vidéo ou de jeu.

### <span id="page-7-3"></span>**Windows 98 Seconde Edition/ Windows 2000**

Vérifiez que les périphériques suivants fonctionnent correctement:

- Contrôleur de Bus 1394
- Périphérique Image: Microsoft DV Camera et VCR (Pour pilote DV Microsoft seulement.)
- Contrôleurs son, vidéo et jeux: caméscope 1394 (Pour pilotes DV Texas Instruments seulement.)

### <span id="page-8-0"></span>**Windows Millennium Edition (Me)**

Windows Me prend entièrement en charge la carte d'interface IEEE-1394. Vérifiez que les périphériques suivants fonctionnent correctement:

- Contrôleur de Bus 1394
- Classe de Périphérique 61883
- Classe de Périphérique AVC
- Périphérique d'imagerie: (Nom de marque) Caméscope DV: Le nom de marque dépend du caméscope DV connecté à la carte d'interface IEEE-1394.

#### <span id="page-8-1"></span>**Windows XP**

Pour exécuter DVD MovieFactory sous Windows XP, vérifiez que les périphériques suivants fonctionnent correctement:

- Contrôleur de Bus 1394
- Périphérique d'imagerie: (Nom de marque) Caméscope DV: Le nom de marque dépend du caméscope DV connecté à la carte d'interface IEEE-1394.

**Remarque:** En plus des pilotes DV Texas Instruments et Microsoft DV couramment utilisés, il y a d'autres pilotes disponibles. Consultez le manuel de votre caméscope pour trouver les pilotes qui conviennent.

### <span id="page-8-2"></span>**Activer DMA pour les disques IDE**

Si vous utilisez des disques IDE sous Windows, activez **DMA** (Accès Direct à la Mémoire) pour tous les disques durs qui seront utilisés pour capturer la vidéo. DMA empêche les problèmes de perte de trames possibles quand vous capturez de la vidéo.

### <span id="page-8-3"></span>**Carte de capture analogique**

Windows 98SE, 2000, Me, et XP prennent en charge les cartes de capture analogiques. Pensez à mettre sous tension le caméscope ou le VCR et de le connecter à votre ordinateur. Vérifiez ensuite que les périphériques suivants fonctionnent correctement:

• Contrôleurs de son, vidéo et jeux

### <span id="page-9-0"></span>**Port USB**

Le connecteur de Bus Série Universel (USB) vous permet de connecter rapidement et facilement une large gamme de périphériques à votre ordinateur. Ces périphériques comprennent des appareils photos numériques, des webcams, et à peu près tout périphérique d'ordinateur. Etant donné que Windows 98SE, 2000, Me, et XP prennent complètement en charge USB, l'installation du pilote pour ce périphérique est rapide et facile.

Vérifiez que le périphérique suivant fonctionne correctement:

• Contrôleur de bus série universel

### <span id="page-9-1"></span>**Configurer DVD MovieFactory**

Les caméscopes, VCR, et les lecteurs VCD/DVD sont des sources courantes de métrage vidéo. Pour garantir une interaction souple entre ces sources vidéo et votre ordinateur, vérifiez que les paramètres de DVD MovieFactory sont correctement configurés conformément au périphérique de capture que vous utilisez.

### <span id="page-9-2"></span>**DV (Carte d'interface IEEE-1394)**

### **Pour vérifier l'installation de DVD MovieFactory pour l'interface DV:**

- 1. Connectez votre caméscope à votre carte d'interface IEEE-1394.
- 2. Insérez votre bande vidéo dans le caméscope et mettez-le sous tension. Vérifiez qu'il est en mode lecture (habituellement appelé **VTR** ou **VCR**). Reportez-vous au manuel de votre caméscope pour les instructions spécifiques.
- 3. Allez à la page **Ajouter/Editer un Média** et cliquez sur **Capturer la Vidéo** pour ouvrir la boîte de dialogue **Capturer la Vidéo**.
- 4. Vérifiez si votre périphérique est affiché dans **Source**.

**Remarque:** Quand votre caméscope est en mode **Enregistrer** (habituellement appelé **CAMERA** ou **FILM**), vous pouvez toujours capturer de la vidéo en temps réel directement dans MovieFactory, même s'il n'y a pas de bande vidéo d'insérée.

### <span id="page-10-0"></span>**Carte de capture analogique**

### **Pour vérifier l'installation de DVD MovieFactory pour l'interface analogique:**

- 1. Connectez votre caméscope, VCR, ou autre périphérique de source vidéo à la carte de capture analogique.
- 2. Insérez votre bande vidéo dans le périphérique de capture et allumez-le. Vérifiez qu'il est en mode lecture (habituellement appelé VTR ou VCR). Reportez-vous au manuel de votre machine pour les instructions spécifiques.
- 3. Votre **module enfichable de capture** sera automatiquement détecté.
- 4. Allez à la page **Ajouter/Editer un Média** et cliquez sur **Capturer la Vidéo** pour ouvrir la boîte de dialogue **Capturer la Vidéo**.
- 5. Vérifiez si votre périphérique est affiché dans **Source**.

**Remarque:** Si votre périphérique de capture prend en charge plusieurs sources vidéo, la boîte de dialogue **Paramètres de Propriété de Capture Vidéo et Audio** vous permet de sélectionner votre source vidéo désirée telle que Composite, Tuner, ou S-Vidéo. In the Capture Video dialog box, click **Advanced Settings** and select **Video and Audio Capture Property Settings** from the pop-up menu.

De même, si vous avez plusieurs sources audio, cette boîte de dialogue vous permet de sélectionner votre source audio désirée.

### <span id="page-10-1"></span>**Périphérique d'entrée USB**

### **Pour vérifier l'installation de DVD MovieFactory pour l'interface USB:**

- 1. Connectez votre périphérique vidéo source à votre port **USB** à l'aide d'un câble USB standard et mettez-le sous tension.
- 2. Votre **module enfichable de capture** sera automatiquement détecté.
- 3. Allez à **Ajouter/Editer un Média** et cliquez sur **Capturer la Vidéo pour ouvrir la boîte de dialogue** Capturer la Vidéo.
- 4. Vérifiez si votre périphérique est affiché dans **Source**.

# <span id="page-11-0"></span>**Lanceur de DVD MovieFactory**

Le **lanceur de VD MovieFactory** sert de panneau de contrôle où vous pouvez trouver les tâches dont vous avez besoin pour la création de disques. Le fait de cliquer sur une icône de tâche lancera le module du programme associé à celui-ci.

**Remarque:** Le fait d'ouvrir des fichiers projet précédemment créés, par un autre moyen que le lanceur de DVD MovieFactory , lancera automatiquement le programme associé.

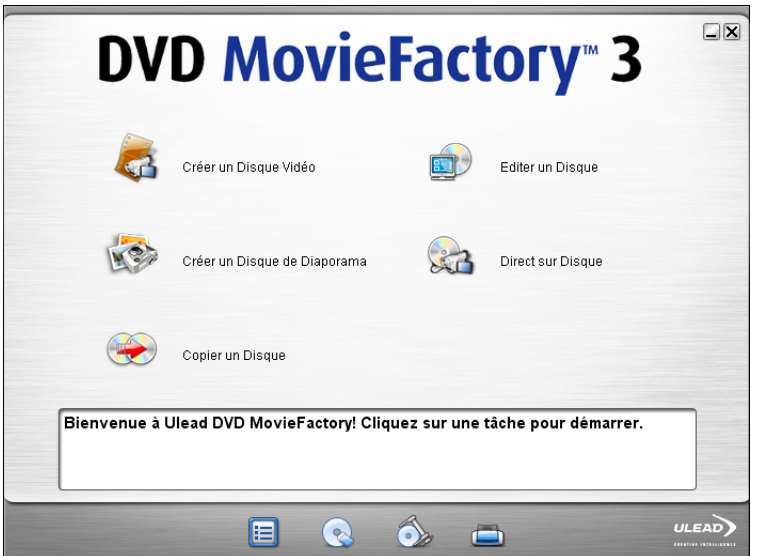

# <span id="page-11-1"></span>**Créer un Disque Vidéo**

Ouvre la boîte de dialogue de DVD MovieFactory **Start** où vous pouvez créer un nouveau projet ou en ouvrir un existant.

### **Pour démarrer un nouveau projet de diaporama:**

- 1. Sélectionnez **Nouveau Projet**.
- 2. Sélectionnez le format du disque de sortie.

3. Cliquez sur **OK**.

### **Pour ouvrir un projet existant**

- 1. Sélectionnez **Projet Existant.**
- 2. Sélectionnez un projet existant dans la liste ou cliquez sur **Parcourir** pour en localiser un.
- 3. Cliquez sur **OK**. Voir "Créer un Disque Vidéo" pour plus de détails.

# <span id="page-12-0"></span>**Créer un Disque de Diaporama**

Ouvre la boîte de dialogue de DVD MovieFactory **Start** où vous pouvez créer un nouveau diaporama de photos ou ouvrir un projet de diaporama existant.

### **Pour démarrer un nouveau projet de diaporama:**

- 1. Sélectionnez **Nouveau Projet**.
- 2. Sélectionnez le format du disque de sortie.
- 3. Cliquez sur **OK**.

#### **Pour ouvrir un projet existant**

- 1. Sélectionnez **Projet Existant.**
- 2. Cliquez sur **Parcourir** et localisez le fichier projet existant.
- 3. Cliquez sur **OK**. Voir "Créer un Disque de Diaporama" pour plus de détails.

# <span id="page-12-1"></span>**B** Direct sur disque

Vous pouvez capturer des vidéos à partir de votre périphérique source et graver ces vidéos directement sur un disque.

### **Pour démarrer le processus Direct sur Disque:**

- 1. Sélectionnez un format de disque de sortie.
- 2. Select the burner drive.
- 3. Cliquez sur **OK**. Voir "Direct sur disque" pour plus de détails.

# <span id="page-12-2"></span>**Editer le disque**

Démarre le processus Editer le Disque où vous pouvez modifier les vidéos et les menus existants sur un disque DVD+R/RW, DVD-R/ RW, ou un disque mini-DVD à l'aide d'un graveur de disque compatible.

### **Pour démarrer le processus Editer le disque:**

- 1. Sélectionnez le lecteur de disque où est chargé le disque que vous voulez éditer.
- 2. Choisissez si vous voulez annexer des données ou éditer la vidéo.
- 3. Cliquez sur **OK**. Voir "Editer le disque(édition sur disque)" pour plus de détails.

## <span id="page-13-0"></span>Copier le disque

Fait une copie d'un disque ou grave un disque à partir d'un fichier image de disque.

# <span id="page-13-1"></span>**Effacer le disque**

Supprimer le contenue d'un disque. Erases the contents of a disc.

# <span id="page-13-2"></span>**Graver à partir d'une Image Disque**

Graver un disque à partir d'un fichier image de disque.

### <span id="page-13-3"></span>**Imprimer étiquette disque**

Lance la boîte de dialogue **Imprimer étiquette disque** où vous pouvez créer et imprimer des étiquettes et des jaquettes de disque de votre projet. Voir "Imprimer étiquette disque" pour plus de détails.

Vous pouvez aussi exécuter les fichiers EXE des modules du programme pour les ouvrir sans utiliser le **lanceur de DVD MovieFactory**. Pour le programme principal de DVD MovieFactory le fichier programme est **DVDMF.exe**. L'emplacement par défaut de ces fichiers est **C:\Program Files\Ulead Systems\Ulead DVD MovieFactory 3**.

# <span id="page-14-0"></span>**Créer un Disque Vidéo**

L'interface étape par étape de Ulead DVD MovieFactory rend la création de films simple et facile.

## <span id="page-14-1"></span>**Ajouter le média**

DVD MovieFactory vous permet d'ajouter du contenu à votre film en capturant la vidéo, ajoutant des fichiers vidéo, et en important des DVD vidéos. Vous pouvez aussi créer et ajouter des diaporamas photo à votre film.

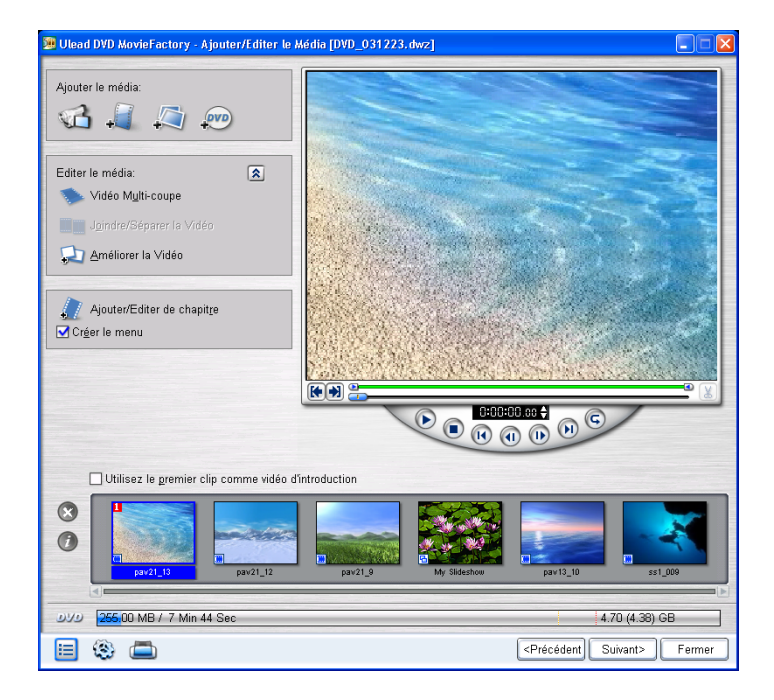

## <span id="page-15-0"></span>**Capturer de la vidéo**

**Capturer** est le processus de transférer de la vidéo depuis votre caméscope ou autres sources vidéo sur votre ordinateur. Quand vous avez correctement installé votre équipement pour capturer, le remplissage vidéo depuis votre périphérique source doit être visible dans la **Fenêtre d'aperçu** dans la boîte de dialogue **Capturer la Vidéo**. Si votre carte d'affichage prend en charge la connexion de sortie TV, vous pourrez visualiser votre vidéo sur le moniteur TV

**Remarque:** Avant de capturer des vidéos, assurez-vous que vous avez effectué les procédures décrites dans ["Vérification et](#page-7-0)  [configuration Matérielle"](#page-7-0).

Ulead DVD MovieFactory peut capturer de la vidéo à partir de différentes sources telles que DV, analogique, et tuners TV.

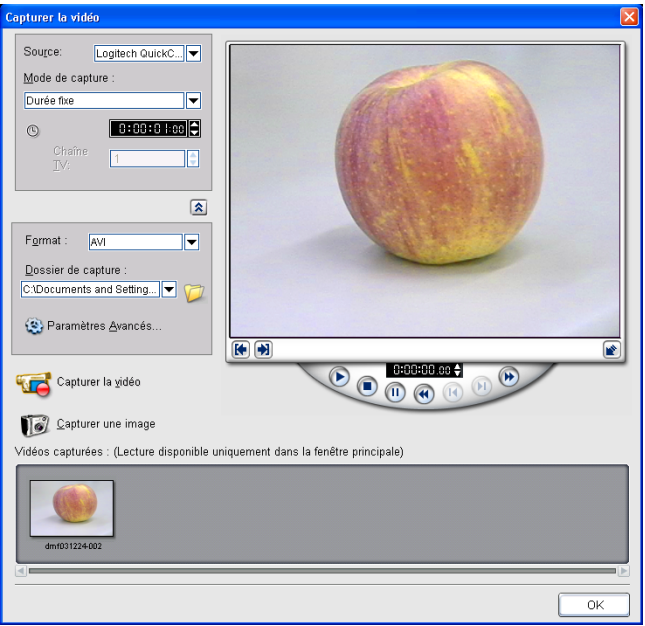

### <span id="page-16-0"></span>**Capturer de la vidéo DV**

DVD MovieFactory vous permet de capturer de la vidéo numérique avec deux options: DV Type 1 et DV Type 2.

DV Type 1 et DV Type 2 capturés par FireWire (carte d'interface IEEE-1394) sont automatiquement stockés sous forme de fichiers AVI (quand votre module enfichable de capture est DirectShow). Un fichier AVI contient habituellement deux flux, un vidéo et un audio. DV est un flux de données qui contient lui-même de la vidéo et de l'audio.

Dans un AVI Type 1, le flux DV tout entier est stocké tel quel sur un flux AVI. DV Type-2 splits the DV data into separate audio and video streams.

Le fait de capturer de la vidéo DV en Type 2 donne plus de compatibilité avec les autres applications.

### **Pour choisir le Type de DV à utiliser:**

- 1. Sélectionnez votre caméscope DV dans la liste **Source**.
- 2. Cliquez sur**Afficher/Masquer les Options** pour afficher les options de capture.
- 3. Cliquez sur **Paramètres Avancés** et sélectionnez **Changer le module enfichable de Capture**. Paramétrez le module enfichable de capture sur **Ulead DirectShow Capture Plug-in**. Cliquez sur **OK**.
- 4. Cliquez sur **Paramètres Avancés** et sélectionnez **Type de DV**.
- 5. Choisissez le type de DV à capturer. Sélectionnez **DV type 2** pour rendre la vidéo capturée plus compatible avec les autres programmes d'édition vidéo puis cliquez sur **OK**.

### **Pour capturer de la vidéo DV:**

- 1. Connectez votre caméscope à la carte d'interface IEEE-1394. Allumez-la et positionnez-la sur le mode **Lecture** (ou VTR /VCR).
- 2. Dans la page **Ajouter/Editer le Média**, cliquez sur **Capturer la Vidéo**. Le périphérique DV connecté à votre ordinateur est affiché dans la liste **Source**.
- 3. Sélectionnez un **mode de Capture**:
	- **Durée fixe** définit la durée totale à capturer.
- **Durée marquée** affichera le contrôle de code horaire de début et de fin où vous pouvez définir le point de début et de fin pour la capture.
- **Bande DV pleine** qui capture la bande DV toute entière depuis le début de la bande à la fin.
- 4. Pour ajuster les options de capture, cliquez sur les **Options Afficher/Masquer**.
	- **Format** vous permet de sélectionner le format du fichier de la vidéo capturée.
	- **Dossier de capture** affiche le chemin du dossier où les vidéos capturées sont enregistrées. Cliquez sur **Parcourir** pour sélectionner un dossier différent.
	- **Paramètres Avancés** donne la liste des paramètres de capture supplémentaires.
- 5. Cliquez sur **Lecture** dans le **Panneau de Navigation**.
- 6. Quand vous obtenez la partie de la vidéo que vous désirez enregistrer, cliquez sur **Capturer la Vidéo**. Cliquez sur **Arrêter la Capture** ou appuyez sur **[Echap]** pour arrêter la capture. La vidéo capturée sera ajoutée à la liste de vidéos capturées.
- 7. Répétez les étapes 6 et 7 pour ajouter plus de clips si nécessaire.

### <span id="page-17-0"></span>**Capturer de la vidéo analogique**

DVD MovieFactory vous permet de capturer des vidéos pas seulement à partir de sources numériques, mais aussi à partir de sources analogiques. Avant de capturer des vidéos analogiques, définissez les options appropriées dans la boîte de dialogue **Paramètres de Propriétés de Capture Vidéo et Audio** dans les **Paramètres Avancés**.

**Remarque:** Vérifiez que le câble audio est connecté à la prise d'entrée de ligne.

### <span id="page-17-1"></span>**Boîte de dialogue d'Options de Capture**

C'est là où vous pouvez paramétrer DVD MovieFactory pour capturer l'audio, détecter des scènes, et avoir un aperçu de la vidéo en cours de capture. C'est aussi là où vous pouvez spécifier la fréquence de trame de capture.

- **Capturer l'audio** Sélectionnez pour capturer l'audio quand vous capturez à partir d'un périphérique analogique.
- **Fractionner la vidéo par détection de Scène** Sélectionnez pour capturer différentes séquences de métrage enregistrées dans un bande DV en plusieurs fichiers ou clips basé sur les dates et heures d'enregistrement.
- **Utiliser le mode aperçu** Sélectionnez pour améliorer la qualité de la vidéo capturée lors de la capture au format SCVD ou DVD. Ceci est uniquement disponible si votre carte de capture analogique prend en charge cette fonction.
- **Fréquence de trame** Sélectionnez la fréquence de trame à utiliser lors de la capture de la vidéo dans DVD MovieFactory. Plus la fréquence de trame est élevée, plus la vidéo sera 'régulière'.

#### <span id="page-18-0"></span>**Boîte de dialogue de Paramètres de Propriétés de Capture Audio**

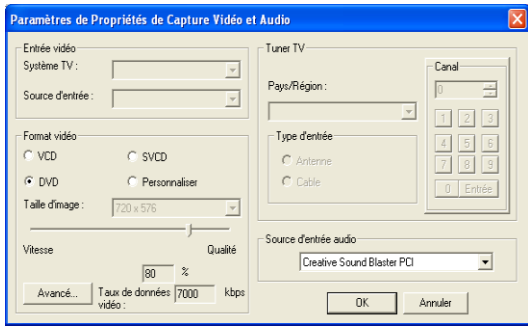

- **Système TV** Spécifiez si vous voulez utiliser NTSC ou PAL, en fonction de votre région. NTSC est prédominant en Amérique du Nord et dans de nombreux pays d'Asie. PAL est le standard de télévision en Europe et dans le Pacifique Sud.
- **Source d'entrée** Sélectionnez **Vidéo Composite** si vous avez une prise d'entrée vidéo et une (Mono) ou deux (Stéréo) prises d'entrée audio. Sélectionnez **Tuner Vidéo** pour l'entrée TV et Vidéo S-vidéo pour l'entrée S-vidéo.
- **Utilisez la** compression logicielle Seulement disponible lors de la capture au format AVI.. Cochez ceci si vous avez des besoins de compression spécifiques. Cliquez sur **Avancé** pour spécifier votre logiciel de compression préféré. La liste de compression courante affiche les codecs de compression disponibles fournis par votre carte de capture. Sélectionnez **Utilisez le logiciel de compression** pour remplacer les paramètres de codec de la carte.
- **Curseur de qualité vidéo** Disponible seulement lors de la capture au format MPEG. Faites coulisser le curseur sur la gauche pour réduire la qualité vidéo ou sur la droite pour augmenter la qualité vidéo. La qualité de la vidéo dépend des performances globales de votre ordinateur. Si des pertes de trames se produisent pendant la capture, diminuez la qualité de votre vidéo.

**Remarque:** Pour assurer une capture et une gravure du disque régulière, fermez tous les autres programmes exécutés en arrièreplan et désactivez l'écran de veille et le balayage antivirus.

- **Tuner TV** Spécifiez votre emplacement géographique et le type d'entrée. C'est là où vous entrez le canal du programme que vous voulez capturer.
- **Pays/Région** Détermine les canaux disponibles dans votre zone.
- **Type d'entrée** Détermine le mode d'entrée de votre télévision. Sélectionnez **Antenne** si vous utilisez une antenne pour regarder la télévision ou **Câble**, si votre télévision utilise un système de TV câblée.
- **Canal** Entrez le canal du programme de télévision où vous prévoyez de capturer le métrage.
- **Source d'entrée audio** Indique le périphérique d'entrée audio courant. Si vous rencontrez un problème avec votre audio, vérifiez simplement si vous avez sélectionné le périphérique

d'entrée audio approprié dans la liste de **Source d'entrée Audio** et si le câble audio est correctement connecté.

• **Longueur de trame** Définit la longueur de trame de sortie désirée. Les longueurs disponibles dépendent de la carte de capture installée.

### <span id="page-20-0"></span>**Paramétrer l'Ordre de Champ du Périphérique**

Vous pouvez définir l'ordre de champ à utiliser pour capturer la vidéo dans la boîte de dialogue **Détection d'Ordre de Champ**.

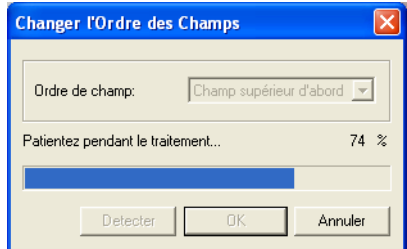

### **Pour définir l'ordre de champ du périphérique:**

- 1. Cliquez sur **Paramètres Avancés: Changer l'ordre de champ du périphérique**.
- 2. Sélectionnez si vous utilisez **Champ Supérieur d'abord** ou **Champ Inférieur d'abord**.

**Astuce:** Cliquez sur **Détecter** si vous n'êtes pas sûr de l'ordre de champ à utiliser ou quand la vidéo capturée scintille ou quand il y a du bruit sur la vidéo animée.

3. Cliquez sur **OK**.

#### **Remarques:**

- Pour les utilisateurs familiarisés avec les versions plus anciennes de ce produit, l'option précédente "Ordre de Champ A" est maintenant "Champ Inférieur d'abord" et "Ordre de champ B" est maintenant "Champ Supérieur d'abord".
- Pour éviter le scintillement de l'écran lors de la visualisation de votre vidéo capturée sur la TV, définissez le même paramètre d'ordre de champ que celui utilisé par votre carte de capture analogique..

#### **Pour capturer la vidéo via une carte de capture analogique:**

- 1. Connectez votre périphérique vidéo source à votre carte de capture. Sur certaines cartes, vous devez peut-être aussi connecter les câbles audio. Pour S-vidéo, pensez à connecter le câble audio correctement car S-vidéo transfert seulement des signaux vidéo.
- 2. Dans la page **Ajouter/Editer le Média**, cliquez sur **Capturer la Vidéo**.
- 3. Sélectionnez votre périphérique analogique dans la liste de **Source**.
- 4. Sélectionnez un format de fichier de capture dans la liste **Format**.
- 5. Cliquez sur **Afficher/Masquer** pour afficher les paramètres avancés. Ensuite, cliquez sur **Paramètres Avancés: Paramètres de Propriétés de Capture Vidéo et Audio**. Ici, choisissez le système TV, les sources vidéo et audio corrects. Cliquez sur **OK** pour appliquer les paramètres.
- 6. Cliquez sur **Paramètres Avancés: Changer l'ordre de Champ du périphérique** pour définir l'ordre de champ approprié.
- 7. Balayez votre vidéo à l'aide des boutons d'aperçu de votre matériel pour rechercher la partie que vous voulez capturer.
- 8. Quand vous arrivez au point où vous voulez commencer l'enregistrement, cliquez sur **Capturer la Vidéo**. Cliquez sur **Arrêter la Capture** ou appuyez sur **[Echap]** pour arrêter la capture.

### <span id="page-22-0"></span>**Capturer du métrage TV**

DVD MovieFactory vous permet de capturer du métrage TV avec un tuner TV intégré. Capturez un segment de votre émission de télévision favorite sur une TV normale ou câblée puis enregistrez-le sur votre disque dur au format AVI, MPEG, ou Windows Media Video (WMV).

### **Pour capturer du métrage TV:**

- 1. Vérifiez si votre ordinateur possède une carte de capture vidéo analogique avec une prise d'entrée TV. Cette prise utilise habituellement un câble coaxial TV pour l'entrée des signaux TV à partir d'une antenne ou d'un câble dédié de votre fournisseur CATV.
- 2. Connectez votre périphérique vidéo source à votre carte de capture. Sur certaines cartes, vous devez peut-être connecter les câbles audio.
- 3. Dans la page **Ajouter/Editer le Média**, cliquez sur **Capturer la Vidéo**.
- 4. Sélectionnez votre périphérique analogique dans la liste de **Source**.
- 5. Sélectionnez le **Mode de capture** approprié puis entrez le numéro du canal TV du programme à capturer.
- 6. Sélectionnez le format vidéo approprié dans la liste **Format**.
- 7. Cliquez sur **Capturer la Vidéo** pour démarrer la capture.
- 8. Cliquez sur **Arrêter la Capture** ou appuyez sur **[Echap]** pour arrêter la capture.

#### <span id="page-22-1"></span>**Fractionner par Scène**

Habituellement une seule cassette DV contient plusieurs métrages qui ont été filmés à différents moments. DVD MovieFactory vous évite l'ennui d'avoir à capturer les segments un par un, à l'aide de la fonction **Fractionner par Scène**.

Remarque: Cette option est applicable seulement quand **AVI** est sélectionné comme format de fichier de capture pour la vidéo DV.

### **Pour utiliser Fractionner par Scène:**

- 1. Cliquez sur **Paramètres Avancés** et sélectionnez **Options de Capture**.
- 2. Sélectionnez **Fractionner la vidéo par détection de scène** et cliquez ensuite sur **OK**.
- 3. Suivez la procédure pour capturer DV.

### <span id="page-23-0"></span>**Capturer des images fixes**

En plus de la vidéo, DVD MovieFactory vous permet de capturer des images fixes en BMP ou JPEG.Les dimensions de l'image capturée dépendront de la longueur de trame de la source vidéo.

### **Pour choisir votre format d'image:**

- 1. Retournez à la page **Ajouter/Editer Média** et appuyez sur **[F6]** pour ouvrir la boîte de dialogue **Préférences**.
- 2. Dans l'onglet **Capture**, sélectionnez le format approprié dans le Format graphique de capture.
- 3. Spécifiez la qualité d'image (applicable seulement pour le format JPEG).
- 4. Cliquez sur **OK**.

### **Pour capturer des images fixes:**

- 1. Suivez les étapes de préparation pour capturer une vidéo. Voir "Capturer la vidéo".
- 2. Balayez votre vidéo pour rechercher la partie à capturer.
- 3. Quand vous obtenez la partie de la trame vidéo que vous désirez enregistrer, cliquez sur **Capturer l'Image**.

**Astuce:** Vous pouvez aussi capturer une image fixe à partir d'un clip vidéo dans la page **Ajouter/Editer Média**. Sélectionnez le clip vidéo à partir duquel vous voulez capturer l'image fixe et utilisez les boutons de navigation pour localiser la trame à capturer. Cliquez avec le bouton droit de la souris sur **Fenêtre d'Aperçu** et choisissez **Capturer l'Image**. Vous serez ensuite invité à enregistrer l'image capturée dans votre dossier local.

### <span id="page-24-0"></span>**Capturer la vidéo directement au format MPEG**

DVD MovieFactory vous permet de capturer de la vidéo à partir d'un caméscope DV ou d'une source analogique directement en MPEG.

### **Pour capturer la vidéo au format MPEG:**

Connectez votre caméscope ou VCR à votre carte de capture. Allumez-la et positionnez-la sur le mode **Lecture** (ou VTR / VCR).

- 1. Sélectionnez un format DVD ou CD dans **Format**.
- 2. **Le Module enfichable de capture Ulead DSW MPEG** sera automatiquement détecté. Utilisez ce module enfichable de capture quand vous capturez du MPEG à partir d'un caméscope DV. Si vous avez un appareil photo USB ou un périphérique de capture analogique qui ne prend pas en charge ce module enfichable de capture, cliquez sur **Paramètres Avancés: Module enfichable de capture** et choisissez le **Module enfichable de Capture de Ulead DSW MPEG**.
- 3. Cliquez à nouveau sur **Paramètres Avancés** et sélectionnez **Paramètres de Propriétés de Capture Vidéo et Audio**. Here, click **Advanced**. Choisissez le type de MPEG que vous voulez capturer dans la boîte de dialogue **Paramètres MPEG** et définissez les autres attributs.

**Remarque:** Un lecteur DVD connecté à un amplificateur via un câble à fibres optiques peut ne pas pouvoir émettre de son lors de la lecture d'un DVD NTSC avec audio MPEG.

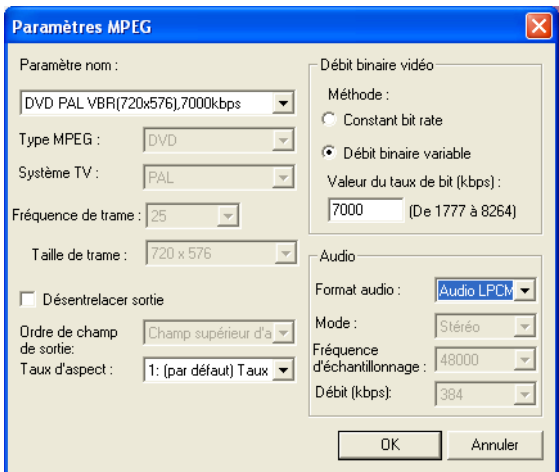

- 4. Si vous capturez à partir d'un périphérique USB ou d'une source analogique, spécifiez la longueur de trame désirée dans la boîte de dialogue Paramètres de Propriétés de Capture Vidéo et Audio. Sélectionnez Personnaliser dans Format Vidéo, et choisissez ensuite une Longueur de Trame.
- 5. Cliquez sur **Capturer la Vidéo** pour démarrer la capture.
- 6. Cliquez sur **Arrêter la Capture** ou appuyez sur **[Echap]** pour arrêter la capture.

# <span id="page-25-0"></span>**Ajouter des fichiers vidéo**

DVD MovieFactory vous permet d'ajouter des fichiers vidéo de différents formats tels que AVI, MPEG, et, WMV dans votre projet film.

### **Pour ajouter un fichier vidéo à votre projet:**

- 1. Cliquez sur **Ajouter une Vidéo** dans la page **Ajouter/Editer Média** pour faire apparaître la boîte de dialogue **Ouvrir un Fichier Vidéo**.
- 2. Localisez le(s) fichier(s) vidéo. Cela signifie que vous pouvez sélectionner et ajouter plusieurs fichiers dans le même dossier. Utilisez **[Ctrl]** ou **[Maj]** pour sélectionner plusieurs fichiers.
- 3. Répétez l'étape pour ajouter plus de fichiers vidéo.

<span id="page-26-0"></span>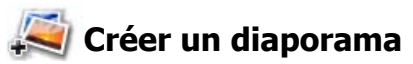

En plus des fichiers vidéo, vous pouvez aussi ajouter des diaporamas de photos à votre projet film.

#### **Pour créer un diaporama:**

- 1. Dans la page **Ajouter/Editer le Média**, cliquez sur **Ajouter un Diaporama**.
- 2. Localisez le dossier qui contient vos fichiers d'image et sélectionnez ceux que vous voulez inclure dans le diaporama. Utilisez **[Ctrl]** ou **[Maj]** pour sélectionner plusieurs images.
- 3. Cliquez sur **Ajouter une Photo**. Répétez les étapes 2 et 3 pour ajouter plus d'images.
- 4. Ajouter un titre de diaporama, musique de fond, et effets de transitions si nécessaire. Cliquez sur **Aperçu** pour voir le résultat.
- 5. Cliquez sur **OK** une fois que vous avez terminé.

### <span id="page-26-1"></span>**Importer un DVD-Vidéo**

Importez des vidéos à partir de vos disques DVD et ajoutez-les à vos projets vidéo

### **Pour importer un DVD vidéo:**

- 1. Cliquez sur **Importer un DVD Vidéo**.
- 2. Localisez le dossier qui contient les fichiers vidéo. Plus spécialement, localisez le dossier **VIDEO\_TS** pour le format DVD+R/RW ou DVD-R/RW ou recherchez le dossier **DVD\_RTAV** pour les fichiers DVD-VR sur disque DVD-RW ou disque DVD-RAM.
- 3. Cliquez pour sélectionner le clip vidéo que vous voulez importer, et cliquez ensuite sur **Terminer**. Utilisez **[Ctrl]** ou **[Maj]** pour sélectionner plusieurs vidéos.

**Remarque:** Les diapos de vidéo noires qui apparaissent dans la liste de clips média indiquent que la première trame de la vidéo est blanche ou noire.

### <span id="page-27-0"></span>**Définir les Préférences, Paramètres de projet et autres options**

Vous pouvez accéder aux options de paramétrage pour vos projet dans DVD MovieFactory à l'aide des boutons situés dans le coin inférieur gauche du programme.

### <span id="page-27-1"></span>**Paramètres et options**

Utilisez les options dans ce menu pour personnaliser les paramètres pour la lecture vidéo, enregistrez votre projet, affichez les informations concernant Ulead DVD MovieFactory, visitez la page Web de Ulead DVD MovieFactory, et enregistrez votre copie de Ulead DVD MovieFactory.

**Préférences** Sélectionnez pour paramétrer l'environnement de travail du programme à l'aide de la boîte de dialogue **Préférences**.

Pour ouvrir la boîte de dialogue Préférences, cliquez sur **Paramètres et options** et sélectionnez **Préférences** ou appuyez sur **[F6]**.

### <span id="page-28-0"></span>**Général**

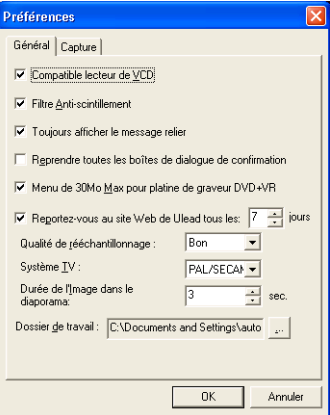

- **Conforme VCD player** Sélectionnez cette options pour vous assurer que le VCD créé pourra être lu sur des lecteurs VCD autonomes.
- **Appliquer le filtre anti-scintillement** Sélectionner pour appliquer le filtre anti-scintillement aux pages du menu. Le filtre anti-scintillement réduit le scintillement produit lorsque vous visualisez les pages du menu à l'aide d'une télévision. Cependant, cela n'aide pas quand la page du menu est visualisée sur des périphériques à balayage progressif tels que des moniteurs d'ordinateurs ou des projecteurs. Sélectionnez cette option si vous prévoyez de visualiser le film ou le diaporama sur un poste de télévision.
- **Toujours afficher un message relié** Sélectionnez pour effectuer une vérification de liaison automatiquement entre les clips du projet et les fichiers source associés. Ceci est important quand le fichier source est déplacé dans un autre emplacement de dossier ou a été supprimé.
- **Réactiver toutes les boîtes de dialogue de confirmation** Sélectionnez pour faire apparaître les boîtes de confirmation même quand l'option "Ne plus afficher" est sélectionnée.
- **Menus 30 Mo maxi. pour enregistreur DVD+VR de haut de poste** Sélectionnez la longueur du fichier maximum pour les menus DVD à 30Mo pour rendre le DVD compatible avec les enregistreurs DVD (DVD+VR) de haut de poste.
- **Allez sur le site Web de Ulead tous les XX jours** Sélectionnez pour spécifier la fréquence à laquelle le programme va sur le site de Ulead pour vérifier s'il y a des nouvelles ou des mises à jour.
- **Qualité de ré-échantillonnage** Spécifiez la qualité pour tous les clips. Une qualité plus élevée donne une meilleure vidéo mais prend plus de temps à réaliser. Choisissez **Meilleure** si vous préparez la sortie finale. Choisissez **Bonne** pour un fonctionnement plus rapide.
- **Système TV** Sélectionnez de type de votre système TV (NTSC ou PAL/SECAM).
- **Durée de l'image dans un diaporama** Spécifiez la longueur du clip par défaut pour tous les clips d'image qui seront utilisés dans votre projet de diaporama. La durée est mesurée en secondes.
- **Dossier de travail** Entrez ou localisez un dossier pour les fichiers temporaires.

#### <span id="page-30-0"></span>**Capture**

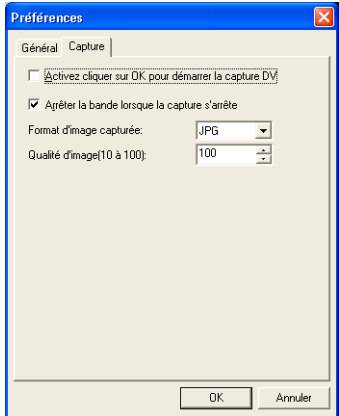

- **Activer en cliquant sur OK pour démarrer la capture DV** Lance un message de confirmation avant d'effectuer le processus de capture réelle.
- **Arrêter la cassette une fois que la capture s'arrête** Arrête automatiquement le périphérique de capture connecté dans votre ordinateur une fois que le programme s'arrête de capturer.
- **Format d'image capturée** Sélectionnez soit le format JPEG soit Bitmap pour l'image fixe que vous avez capturée.
- **Qualité d'image** Spécifie la qualité de l'image JPEG capturée.

**Enregistrer** Enregistre le projet comme fichier DVD MovieFactory (extension DWZ) en utilisant la date comme nom de fichier. Si vous enregistrez simplement les modifications que vous avez faites dans un projet existant, son nom de fichier d'origine sera conservé.

**Enregistrer Sous** Enregistre une copie du projet courant.

**Gestionnaire de modèle de disque** Sélectionnez pour ouvrir la boîte de dialogue **Gestionnaire de Modèle de Disque**. Ici, vous pouvez ajouter des modèles de disque en fonction du format de disque sélectionné. Vous pouvez aussi éditer ou supprimer des modèles de disque existants.

### <span id="page-31-0"></span>**Paramètres de projet**

Vous pouvez aussi afficher des informations concernant un projet spécifique et personnaliser ses paramètres de sortie dans la boîte de dialogue **Paramètres de projet**. Cliquez sur **Paramètres de Projet** pour ouvrir la boîte de dialogue de Paramètres de Projet.

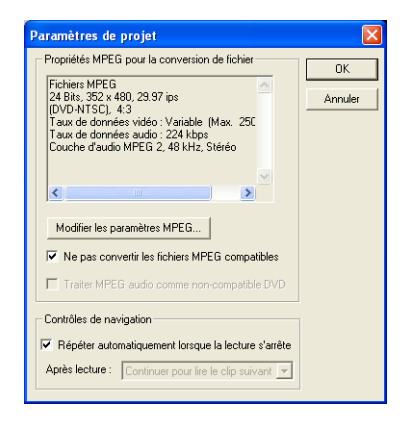

**Propriétés MPEG pour conversion de fichier** Affiche les informations détaillées concernant le paramètre vidéo sélectionné.

**Changer les Paramètres MPEG** Sélectionnez le type de paramètre vidéo pour votre projet. Sélectionnez **Personnaliser** pour personnaliser les paramètres vidéo.

**Ne pas convertir les fichiers conformes MPEG** Sélectionnez pour empêcher le programme de rendre des fichiers MPEG conforme DVD pendant le processus de rendu (sortie).

**Traiter l'audio MPEG comme non conforme DVD** Ceci est une option sous "**Ne pas convertir les fichiers MPEG conformes DVD.**" Sélectionnez pour traiter tous les fichiers vidéo qui ont de l'audio MPEG comme non conforme DVD.. La piste audio MPEG ne sera pas rendue en LPCM pendant la sortie.

**Répéter automatiquement à la fin de la lecture** Sélectionnez pour relire automatiquement la vidéo après chaque lecture.

**Après la lecture** Détermine ce qu'il faut afficher après qu'une vidéo a été lue.

### <span id="page-32-0"></span>**Imprimer étiquette disque**

Lance la boîte de dialogue **Imprimer étiquette disque** où vous pouvez créer et imprimer des étiquettes et des jaquettes de disque de votre projet. Pour en savoir plus sur cette fonction, allez à ["Imprimer étiquette disque".](#page-61-0)

# <span id="page-33-0"></span>**Editer le média**

Après avoir importé les fichiers média dans votre film, vous pouvez maintenant éditer le contenu à l'aide des outils d'édition de DVD MovieFactory.

## <span id="page-33-1"></span>**Découper une vidéo**

Vous pouvez découper une vidéo à l'aide de la **Barre de Jog**, marque de début/fin, et les contrôle de navigation. Trimming allows you to modify the length of the video according to your needs.

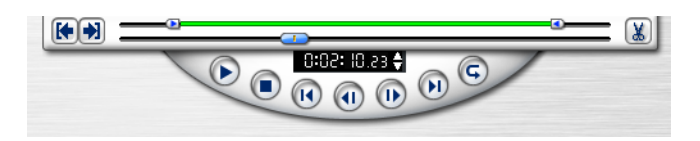

### **Pour découper une vidéo:**

- 1. Sélectionnez une diapo de vidéo dans la liste de **Média Clip**.
- 2. Utilisez les contrôles de navigation ou faites glisser la **Barre de**

**Jog** là où vous voulez que le clip commence et cliquez sur  $\mathbb{R}$ ou appuyez sur **[F3]**. Vous pouvez aussi simplement faire glisser la **Marque de début** au point de départ.

- 3. Utilisez les contrôles de navigation ou faites glisser la **Barre de Jog** pour déplacer le point là où vous voulez que le clip se termine et cliquez ensuite sur  $\left\lfloor \frac{1}{2} \right\rfloor$  ou appuyez sur **[F4]**.
- 4. Maintenez la touche **[Maj]** enfoncée et cliquez sur **Lecture** (ou appuyez sur la barre d'espace) pour afficher la vidéo découpée.

# <span id="page-33-2"></span>**Multi-découpe de vidéo.**

**Multi-découpe** vous permet de sélectionner plusieurs segments dans une vidéo et d'extraire ces segments dans la liste **Média Clip**.

### **Pour utiliser Multi-découpe:**

1. Sélectionnez la vidéo à découper dans **Clip Média**.

- 2. Cliquez sur **la pour ouvrir la boîte de dialoque Multi-découpe de Vidéo**.
- 3. Cliquez sur **Mode** et sélectionnez un mode de découpe.
	- **Conserver les Sélections** SSélectionnez pour conserver les segments de vidéo marqués.
	- **Supprimer les Sélections** Sélectionnez pour supprimer les segments de vidéo marqués.
- 4. Faites glisser la **Barre de Jog** pour localiser le début du segment à sélectionner, et cliquez ensuite sur **ou** appuyez sur **[F3]**.
- 5. Faites glisser la **Barre de Jog** pour localiser la fin du segment à sélectionner, et cliquez ensuite sur **ou** appuyez sur **[F4]**. Le segment extrait sera ajouté à la liste de **Média Clip**.
- 6. Pour sélectionner plus de segments, répétez les étapes 4 et 5.
- 7. Pour retirer un segment extrait de la liste, sélectionnez-le dans la liste de **Média Clip** et cliquez sur **Retirer le(s) clip(s) sélectionné(s)**.
- 8. Pour avoir un aperçu de tous les clips extraits, cliquez sur **Aperçu**.
- 9. Cliquez sur **OK**.

**Astuce:** Pour déplacer la **Barre de Jog** à intervalle fixe, utilisez ou . Définissez l'intervalle de recherche rapide dans **Durée**.

### <span id="page-34-0"></span>**Joindre/Séparer les vidéos**

Vous pouvez combiner deux clips vidéo ou plus, ou séparer des clips vidéo combinés précédemment à l'aide de la fonction **Joindre/Séparer les Vidéos**.

### **Pour combiner des titres vidéo:**

- 1. Appuyez sur **[Ctrl]** ou **[Maj]** et cliquez sur deux clips ou plus dans la liste **Média Clip**.
- 2. Cliquez sur Joindre la Vidéo.

### **Pour séparer les vidéos combinées précédemment:**

- 1. Sélectionnez le clip vidéo dans la liste **Média Clip**.
- 2. Cliquez sur **......** Séparer la Vidéo.

<span id="page-35-0"></span>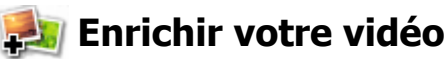

Sélectionnez un clip vidéo et cliquez sur **Améliorer la Vidéo** pour ajouter des effets de transition, de l'audio, et du texte.

### <span id="page-35-1"></span>**L'onglet Effet**

L'onglet **Effet** affiche diverses options que vous pouvez utiliser pour appliquer les effets de transition à votre clip vidéo sélectionné. Vous pouvez ajouter une transition n'importe où dans la vidéo.

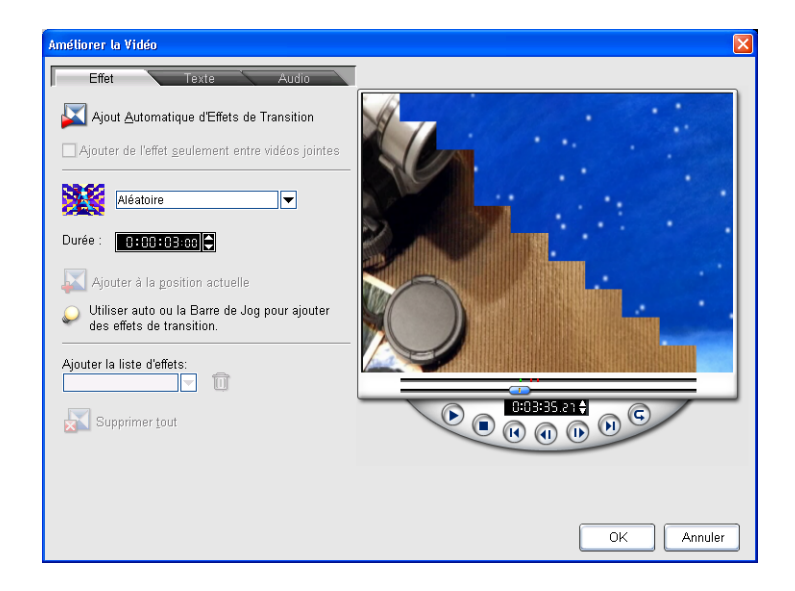

### **Pour ajouter des effets de transition:**

- 1. Dans l'onglet **Effet**, faites glisser la **Barre de Jog** ou utilisez les contrôles de lecture pour vous déplacer parmi les trames dans la vidéo. Arrêtez quand vous atteignez le point où vous voulez ajouter l'effet de transition.
- 2. Sélectionnez un effet de transition dans la liste, et entrez la durée requise.
- 3. Cliquez sur **Ajouter à la position actuelle**
4. Répétez les étapes 2 à 3 pour ajouter plus d'effets de transition. Vous pouvez utiliser les contrôles de lecture pour avoir un aperçu des résultats.

Pour ajouter automatiquement des transitions, cliquez sur **Ajouter Automatiquement des Effets de Transition**. DVD MovieFactory va balayer la vidéo pour rechercher les changements de scènes et ajouter un effet de transition à chaque point de changement de scène.

5. Cliquez sur **OK**.

### **Options pour l'onglet Effet**

- **Ajouter Automatiquement des Effets de Transition** Cliquez sur ajouter automatiquement des effets de transition en fonction des changements de scène ou des chapitres d'un titre vidéo.
- **Ajouter de l'effet seulement entre les vidéos jointes** Sélectionnez pour insérer automatiquement des effets de transition entre des vidéos jointes. TCette option fonctionne seulement avec **Ajouter Automatiquement des Effets de Transition.**
- **Durée** Vous permet de spécifier la longueur de l'effet de transition sélectionné.
- **Ajouter à la position courante** Cliquez pour ajouter l'effet de transition sélectionné à la trame actuellement affichée sur la Fenêtre d'Aperçu.
- **Liste de transition ajoutée** Sélectionnez un effet de transition appliqué à éditer ou à retirer.
- **Effacer** Cliquez pour retirer l'effet de transition sélectionné de la vidéo.
- **Supprimer Tout** Cliquez pour retirer tous les effets de transition précédemment appliqués à la vidéo.

## **L'onglet Texte**

L'onglet Texte vous permet d'ajouter et de formater du texte.

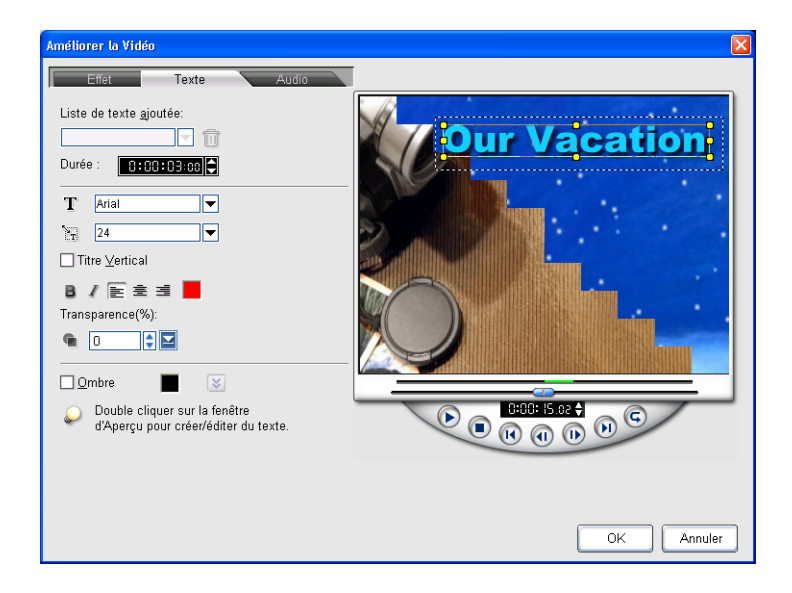

### **Pour ajouter du texte à votre vidéo:**

- 1. Dans l'onglet **Texte**, faites glisser la **Barre de Jog** ou utilisez les contrôles de lecture pour vous déplacer parmi les trames dans la vidéo. Arrêtez quand vous atteignez le point où vous voulez ajouter le texte.
- 2. Double cliquez sur **Fenêtre d'aperçu** pour entrer le texte. Specify the duration, font type, size, color, and other properties.
- 3. Répétez les étapes 1 à 2 pour ajouter plus de texte. Vous pouvez utiliser les contrôles de lecture pour avoir un aperçu du résultat. The text will not overlap each other.

**Astuce:** Pour modifier ou effacer le texte ajouté, sélectionnez-le dans la **Liste de textes ajoutés** puis appliquez les paramètres préférés ou cliquez sur **Effacer**.

4. Cliquez sur **OK**.

### **Options pour l'onglet Texte**

- **Liste de textes ajoutés** Enregistre toutes les lignes de texte qui ont été ajoutées. Utilisez cette liste pour sélectionner le texte à éditer ou à retirer.
- **Effacer** Cliquez pour retirer le texte sélectionné de la vidéo.
- **Durée** Spécifiez la longueur de texte que vous voulez afficher.
- **Transparence** Saisissez une valeur ou cliquez pour déplacer le curseur pour ajuster la transparence du texte.
- **Afficher/Masquer les options d'Ombre** Bascule entre afficher et masquer les paramètres pour l'ombre du texte.
- **Décalage X** Détermine la distance horizontale entre le texte et l'ombre.
- **Décalage Y** Détermine la distance verticale entre le texte et l'ombre.

## **L'onglet Audio**

L'onglet Audio vous permet d'ajouter de l'audio à votre vidéo.

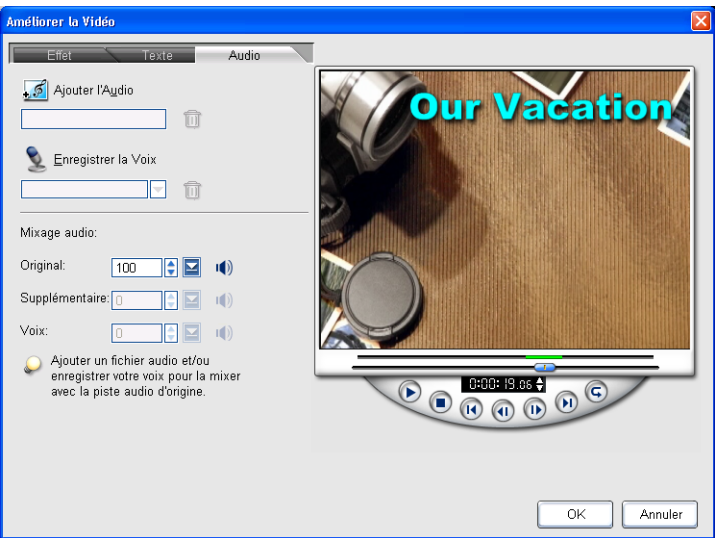

### **Pour ajouter l'audio:**

- 1. Dans l'onglet **Audio**, cliquez sur **Ajouter l'Audio** pour localiser le fichier que vous voulez ajouter. Vous pouvez ajouter seulement un fichier audio par vidéo.
- 2. Pour ajouter un commentaire vocal à votre vidéo, faites glisser la **Barre de Job** ou utilisez les contrôles de lecture pour vous déplacer parmi les trames dans la vidéo. Arrêtez quand vous atteignez le point où vous voulez insérer un commentaire vocal. Cliquez sur **Q** pour démarrer l'enregistrement.
- 3. Pour retirer un commentaire enregistré précédemment, sélectionnez-le dans la liste de **voix enregistrées**, et cliquez ensuite sur **Effacer**.
- 4. Ajustez le volume pour la piste audio originale, le fichier audio supplémentaire, et les commentaires vocaux enregistrés respectivement. Cliquez sur **Lecture** pour écouter le résultat.
- 5. Cliquez sur **OK**.

### **Options pour l'onglet Audio**

- **Ajouter l'Audio** Cliquez pour localiser un fichier audio à utiliser comme musique de fond pour votre vidéo.
- **Enregistrer des voix** Cliquez pour enregistrer et ajouter des commentaires vocaux à votre vidéo.
- **Mixer l'audio** Saisissez la valeur spécifique ou déplacez le curseur pour ajuster le niveau du volume pour Original, Supplémentaire et Vocal respectivement.
- **Silence** Cliquez pour désactiver une piste audio spécifique.

## **Ajouter/Editer des chapitres**

Cette fonction est seulement disponible quand l'option **Créer un menu** est sélectionnée. A travers cette option, vous pouvez créer des sous-menus liés à leurs clips vidéo associés. Voir "Menus d'installation" pour plus de détails.

Représenté sous forme de diapo de vidéo dans un menu secondaire, chaque chapitre est comme un signet pour un clip vidéo.

Les spectateurs peuvent facilement sélectionner un chapitre, puis le clip vidéo sautera immédiatement à la première scène de ce chapitre et commencera la lecture. Cette fonction est particulièrement utile quand vous voulez attirer vos spectateurs en leurs donnant la liberté de choisir une portion particulière du film à regarder. Remarquez que ces petites diapos de vidéo relient seulement à leur vidéo "mère" sans générer de fichiers vidéo physiques supplémentaires. Donc, vous n'avez pas à vous inquiéter de la possibilité d'augmentation de taille de fichier inattendue.

### **Remarques:**

- Vous pouvez créer jusqu'à 99 chapitres pour un clip vidéo.
- Si l'option **Créer un menu** n'est pas sélectionnée, vous serez guidé à l'étape **Aperçu** immédiatement sans créer de menu après avoir cliqué sur **Suivant**.

### **Pour créer ou éditer des chapitres liés à un clip vidéo:**

- 1. Sélectionnez une vidéo dans la liste de **Média Clip**.
- 2. Cliquez sur **Ajouter/Editer un Chapitre**.
- 3. Cliquez sur **Auto** pour laisser DVD MovieFactory vous aider à sélectionner des chapitres (a intervalles fixes par exemple), ou faites glisser la **Barre de Job** pour vous déplacer sur une scène pour utiliser la première trame d'un chapitre.

### **Astuces:**

- Si vous voulez utiliser **Auto**, votre vidéo doit durer au moins une minute ou avoir des informations de changement de scène.
- Si vous cliquez sur **Auto** et que votre vidéo est un fichier DV formaté AVI capturé à partir d'un caméscope DV, DVD MovieFactory peut automatiquement détecter les changements de scène et ajouter des chapitres en conséquence.
- Si la vidéo sélectionnée est un fichier MPEG-2 avec des informations de changement de scène, DVD MovieFactory détecte automatiquement chaque changement de scène et la génère sous forme de chapitre quand vous cliquez sur **Auto**.
- 4. Utilisez **Retirer** ou **Retirer tout** pour effacer les chapitres non voulus. Utilisez **Afficher** ou **Masquer** pour inclure ou exclure les chapitres sélectionnés du menu.
- 5. Cliquez sur **OK**.

## **Editer un diaporama**

En plus d'ajouter des photos à votre diaporama, vous pouvez aussi ajouter du texte et des commentaires vocaux aux images.

### **Pour éditer votre diaporama:**

- 1. Sélectionnez la diapo du diaporama dans la liste **Média Clip** et cliquez sur **Editer le Diaporama**.
- 2. Modify the selected slideshow in the **Edit Slideshow** dialog box. Par exemple, vous pouvez ajouter des images, des titres de diaporama, des effets de transition, et de la musique de fond.
- 3. Vous pouvez sélectionner les options supplémentaires suivantes:
	- **Enregistrer un commentaire vocal à la photo sélectionnée** Cliquez pour pouvoir enregistrer la voix off pour une image sélectionnée.
	- **Amélioration auto** Cliquez pour améliorer automatiquement l'apparence de l'image sélectionnée.
- 4. Cliquez sur **OK**.

# **Menus d'installation**

Créez des menus principaux et des menus secondaires dans cette étape. Ces menus permettent aux spectateurs d'accéder instantanément à des portions spécifiques de votre vidéo. DVD MovieFactory offre un jeu de modèles de menu correspondant au mieux à l'objectif de chaque menu. Les menus personnalisés sont aussi créés facilement.

Voir l'illustration ci-dessous pour mieux comprendre la structure du menu DVD/SVCD/VCD.

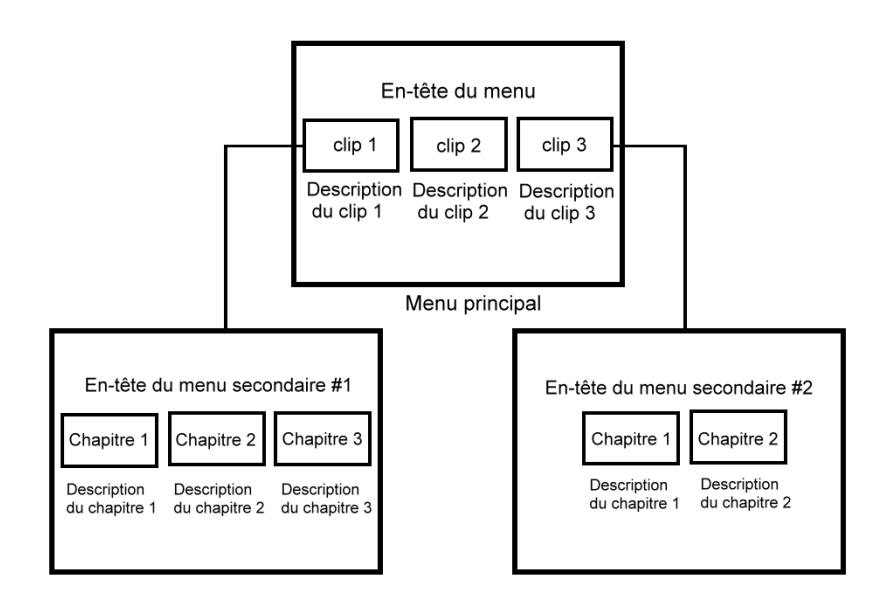

Dans cet exemple, le Clip 1 possède trois chapitres, aussi quand vous cliquez sur la diapo de vidéo du Clip 1, il sautera au menu secondaire #1. Si vous regardez le Clip 2, il n'a pas de chapitres qui lui sont attribués. Donc, il n'y a pas de menu secondaire pour le Clip 2.

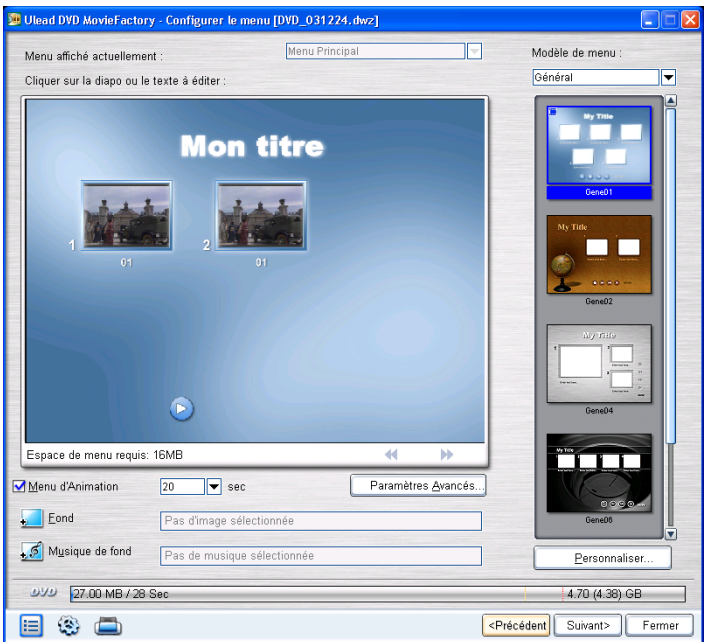

### **Pour concevoir le menu pour votre projet:**

- 1. Dans la page **Ajouter/Editer le Média**, sélectionnez **Créer le Menu**.
- 2. Cliquez sur **Suivant** pour ouvrir la page **Editer le Menu**.
- 3. Sélectionnez le menu à modifier dans **Menu affiché Actuellement**.
- 4. Select a template layout category in **Menu template** in Menu Template then double-click on a template layout thumbnail to apply it. Cliquez sur **Personnaliser** si vous voulez modifier la disposition.
- 5. Select **Motion Menu** and specify the duration for the moving elements in the menu.

### **Remarques:**

- Quand **Menu d'animation** est sélectionné, le film utilisera le début de la vidéo à une durée fixe à la place de la première trame de la vidéo comme diapos de boutons. La durée des menus d'animation peut être définie à 10, 20, ou 30 secondes.
- L'utilisation des menus d'animation augmentera la taille du fichier. Utilisez l'Indicateur d'espace pour vous assurer que la taille du fichier est toujours dans la limite du DVD. Reportez-vous à **Espace de menu requis** pour vous assurer que l'espace du menu ne dépasse pas la limite d'espace de menu de votre sortie sélectionnée.
- Utilisez les arrière-plans vidéo et les boutons pour améliorer l'apparence de vos menus. Sélectionnez d'abord un modèle personnalisé, et choisissez ensuite une vidéo comme arrière-plan d'animation
- 6. Cliquez sur **Arrière-plan** si vous voulez spécifier l'arrière-plan de l'image ou de la vidéo pour le menu.
- 7. Cliquez sur **Musique de fond** si vous voulez définir la musique de fond pour le menu.
- 8. Cliquez sur la description du texte des diapos pour la modifier.
- 9. Cliquez sur la diapo pour choisir une trame différente pour la diapo..
- 10.Pour afficher votre menu, cliquez sur **Suivant** pour aller à la page **Aperçu**.

Une marque sur un modèle de menu indique que l'arrière-plan fixe du modèle peut être modifié en un animé.

### **Pour changer l'arrière-plan d'un modèle de menu spécialement marqué en une vidéo d'arrière-plan:**

- 1. Double cliquez pour sélectionner le modèle avec la marque spéciale (par exemple, **Sport11** dans la catégorie **Sports**).
- 2. Cliquez sur **Arrière-plan: Sélectionnez une Vidéo d'Arrièreplan pour ce menu** (ou des commandes similaires pour les autres menus).
- 3. Localisez et sélectionnez **Sport11\_NTSC.mpg** dans Program Files\Ulead Systems\Ulead DVD MovieFactory 3\Video\dossier de Menu d'animation.

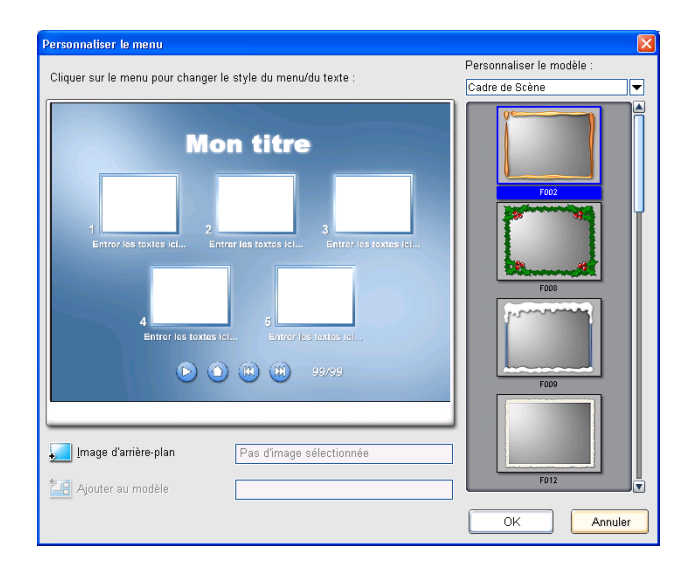

### **Pour créer votre propre modèle de menu:**

- 1. Cliquez sur **Personnaliser** dans la page **Editer le Menu** pour ouvrir la boîte de dialogue **Personnaliser le Menu**.
- 2. Sélectionnez un attribut de modèle de menu à modifier dans **Personnaliser le modèle**.
- 3. Double cliquez sur la diapo du bouton de Disposition, Image de Scène, ou Navigation que vous voulez utiliser.
- 4. Pour choisir une nouvelle image à utiliser comme arrière-plan, cliquez sur **Image d'Arrière-plan**.
- 5. Cliquez n'importe où dans la **Fenêtre d'aperçu** et sélectionnez soit **Personnaliser le style de titre du menu** soit **Personnaliser le style du Texte de Description** pour le modifier.
- 6. Si vous voulez enregistrer le modèle du menu pour l'utiliser ultérieurement, cliquez sur **Ajouter au Modèle de Menu** et saisissez un nom de fichier.

Pour utiliser votre modèle de menu, allez à **Librairie de modèle de menu** à la page **Editer le Menu** et sélectionnez **Mes Favoris** dans la liste. Double cliquez sur votre modèle de menu à appliquer.

# **Aperçu**

Il est maintenant temps de visualiser votre film et de faire une dernière vérification avant de finalement le graver sur un disque.

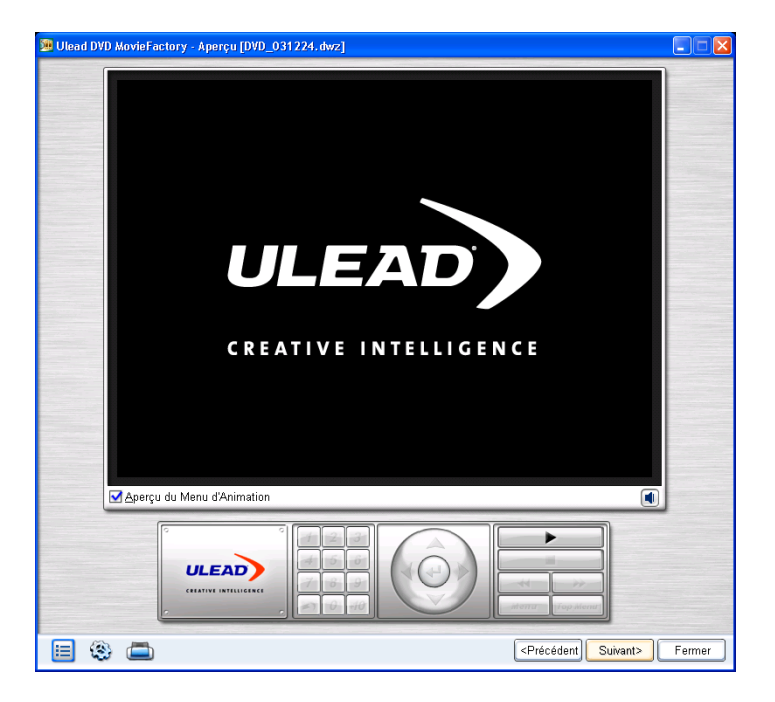

### **Pour prévisualiser votre projet vidéo:**

- 1. Si vous appliquez le menu d'animation ou la vidéo d'arrière-plan dans les menus, sélectionnez **Aperçu du menu d'animation** pour voir leurs comportements.
- 2. Cliquez sur **Lecture** ▶ pour regarder votre film et tester la sélection du menu sur votre ordinateur. Utilisez ici les contrôles de navigation comme vous le feriez sur une télécommande standard d'un lecteur DVD domestique.
- 3. Cliquez sur **Contrôle du volume d** pour ajuster le volume audio de votre ordinateur pendant que vous prévisualisez votre projet vidéo.

4. Cliquez sur **Suivant** pour continuer par l'étape **Terminer** et paramétrer les paramètres de sortie pour votre projet et le graver sur un disque.

**Astuce:** Quand vous déplacez votre souris sur les contrôles, une **Astuce d'outil** apparaît et vous indique leurs fonctions spécifiques..

## **Sortie**

Ceci est l'étape finale dans le processus de création de disque. Choisissez le graveur de disque et/ou sélectionnez le dossier où vous voulez sortir les fichiers vidéo ou un fichier image de disque dans cette étape.

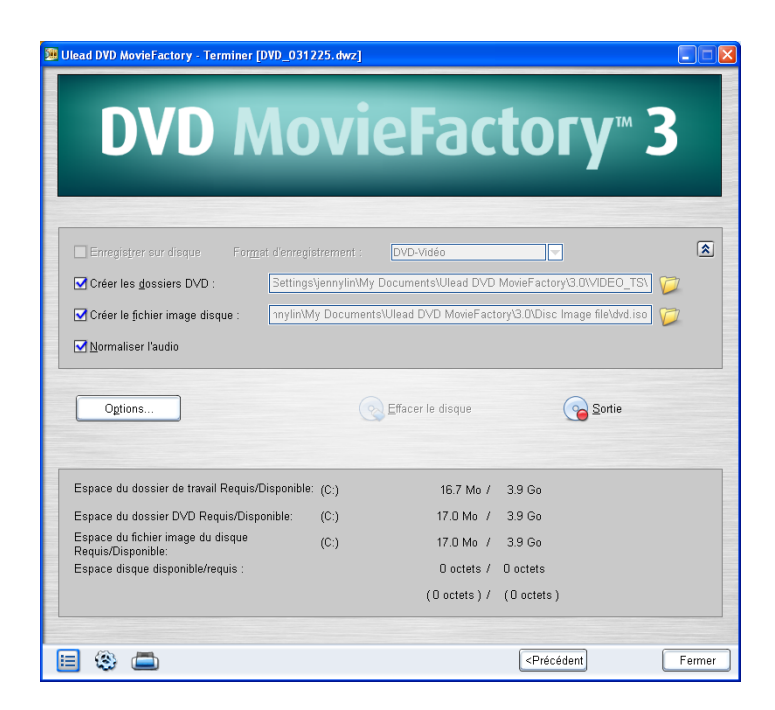

### **Pour graver votre projet sur un DVD:**

- 1. Sélectionnez **Enregistrer sur disque** et spécifiez le format d'enregistrement.
- 2. Si vous avez sélectionné **DVD-Vidéo** comme format d'enregistrement, le bouton **Avancé** sera activé. Sélectionnez **Standard** (standard de l'industrie) ou **Pour ré-éditable**.

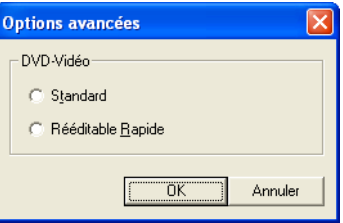

- 3. Sélectionnez les dossiers **Créer un DVD** pour créer des dossiers pour votre projet et localisez le chemin où vous voulez l'enregistrer.
- 4. Sélectionnez **Créer un fichier image de disque** pour créer un fichier image ISO du DVD pour une utilisation ultérieure.
- 5. Sélectionnez **Normaliser l'audio** pour vous assurer de ne pas avoir de niveaux audio irréguliers pendant la lecture.
- 6. Cliquez sur **Options** pour définir les paramètres de sortie de votre projet.
- 7. Cliquez sur **Sortie** pour commencer la gravure.
- 8. Après avoir gravé votre disque avec succès, une boîte de dialogue apparaît dans laquelle vous pouvez sélectionner ce que vous allez faire ensuite.

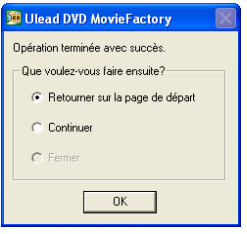

- **Retourner à la page du début** vous permet d'enregistrer le projet courant et d'en commencer un nouveau.
- **Continuer** vous renvoie à la page **Terminer** où vous pouvez graver une autre copie de votre projet ou graver un nouveau disque avec une série ou des paramètres différents.

• **Fermer** vous demande d'enregistrer votre travail et de fermer DVD MovieFactory.

## **Options de sortie**

- **Enregistrer sur disque** Sélectionnez pour activer la gravure de votre film sur un disque.
- **Format d'enregistrement** Sélectionnez un format DVD Vidéo si vous voulez utiliser le standard DVD de l'industrie. Si vous voulez ré-éditer rapidement votre disque sans copier le fichier sur le disque dur, sélectionnez DVD-Vidéo (ré-éditable rapidement) qui est toujours conforme avec le standard de l'industrie, et présente un haute compatibilité quand vous travaillez avec des platines de lecteurs DVD domestiques et des DVD-ROM d'ordinateur.
- **Créer des dossiers DVD** Cette option est activée seulement quand le fichier vidéo en cours de création est un DVD-Vidéo. Les fichiers créés sont en préparation pour graver le fichier vidéo d'un DVD. Cela permet aussi à l'utilisateur de visualiser le fichier DVD terminé sur l'ordinateur à l'aide d'un logiciel de lecture de DVD-Vidéo.
- **Créer un fichier image de disque** Sélectionnez cette option si vous prévoyez de graver le fichier vidéo plusieurs fois. En sélectionnant cette option, vous n'avez pas à générer à nouveau le fichier quand vous voulez graver le même fichier vidéo.
- **Normaliser l'audio** Sélectionnez pour protéger contre les niveaux audio irréguliers pendant la lecture de votre film. Différents clips vidéo peuvent avoir différents niveaux d'enregistrement audio lors de leur création. Quand vous mettez ces clips vidéo ensemble, le volume peut varier de façon importante de l'un à l'autre. Pour éviter cet inconvénient, la fonction Normaliser l'audio évalue et ajuste chaque forme d'onde audio de sorte que la pointe la plus haute atteigne un certain niveau, en corrigeant le reste en conséquence.
- **Sortie** Démarre le processus d'enregistrement.
- **Effacer le disque** Efface toutes les données contenues sur un disque réinscriptible.

• **Options** Cliquez pour ajuster les paramètres de sortie avancée pour graver votre projet.

**Lectures/Indicateurs d'Espace** Utilisez les indicateurs suivants comme référence quand vous gravez vos projets. Ces indicateurs aident à déterminer si vous avez suffisamment d'espace pour graver votre projet avec succès sur le disque.

- **Espace de dossier DVD Requis/Disponible** Affiche l'espace nécessaire pour enregistrer les dossiers DVD dans l'espace disponible sur le disque dur.
- **Espace de fichier image de disque Requis/Disponible** Affiche l'espace nécessaire pour enregistrer le fichier image du disque et l'espace disponible sur le disque dur.
- **Espace de dossier de travail Requis/Disponible** Affiche l'espace nécessaire au dossier de travail du projet et l'espace disponible à utiliser sur le disque dur.
- **Espace disque Requis/Disponible** Affiche l'espace nécessaire au fichier vidéo sur le disque et l'espace disponible à utiliser.

#### **Note:**

- Bien qu'un DVD de 4.7-Gigaoctets contienne jusqu'à deux heures de vidéo, sa taille réelle de gravure est 4.37 Gigaoctets. Donc, assurez-vous que la taille de votre projet DVD est située à l'intérieure de cette limite.
- Si vous voulez graver un DVD contenant près de 2 heures de vidéo, considérez ces options: utilisez une vitesse de données vidéo inférieure ou égale à 4000 kbps, utilisez l'audio MPEG, ou utilisez des menus à image fixe à la place de menus d'animation.

## **Boîte de dialogue Options de Sortie**

Les diverses options dans la boîte de dialogue Options de Sortie déterminent la manière dont vos disques sont gravés

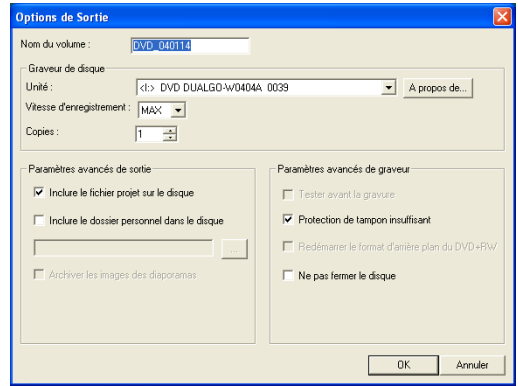

- **Nom de volume** Entrez un nom de volume contenant jusqu'à 32 caractères sur le CD/DVD.
- **Graveur de disque** Spécifiez les paramètres pour votre périphérique de gravure.
	- **Lecteur** Sélectionnez le graveur de disque que vous voulez utiliser pour graver le fichier vidéo.
	- **Vitesse d'enregistrement** Sélectionnez la vitesse d'enregistrement que vous voulez utiliser pour graver le fichier vidéo.
	- **Copies** Définissez le nombre de copies de disque à graver.
- **Paramètres avancés de sortie** Choisissez des éléments supplémentaires que vous voulez inclure sur le disque.
	- **Inclure le fichier projet sur le disque** Sélectionnez pour inclure le fichier projet DVD MovieFactory que vous avez créé sur le disque pour l'utiliser ultérieurement.
	- **Inclure le dossier personnel sur le disque** Sélectionnez pour inclure d'autres dossiers sur le disque.
	- **Archiver des images de diaporamas** Sélectionnez pour inclure des images utilisées dans vos diaporamas sur le disque à graver.
- **Paramètres avancés du graveur** Cliquez pour ajuster plus de paramètres de gravure du disque.
	- **Effectuer un test avant d'enregistrer** Sélectionnez pour simuler d'abord (cela ne le grave pas encore) la gravure du CD/DVD du fichier vidéo. Cela vous aidera à vérifier si la vitesse du système est assez rapide pour envoyer des données sur le périphérique d'écriture de CD/DVD à une vitesse d'enregistrement spécifiée. After the simulated burning, actual burning then starts. Effacer pour graver le disque sans effectuer de test.
	- **Protection de tampon insuffisant** Sélectionnez pour utiliser cette technologie quand vous gravez votre fichier vidéo. This technology helps eliminate the buffer underrun problem. La disponibilité de cette technologie dépend du graveur de disque que vous utilisez.
	- **Redémarrer le format d'arrière-plan du DVD+RW** Sélectionnez pour formater le DVD+RW avant d'enregistrer. Le fait d'activer cette option prolongera le processus d'enregistrement mais assurera une gravure réussie. Ceci est recommandé quand vous utilisez le disque DVD+RW pour la première fois.
	- **Ejection rapide** Sélectionnez cette fonction pour réduire de beaucoup le temps nécessaire pour terminer de créer un DVD court quand vous utilisez un lecteur DVD+RW. Cependant, cela peut entraîner des problèmes de compatibilité pour votre disque avec certains lecteurs DVD.

# **Direct sur disque**

DVD MovieFactory vous offre une manière rapide de capturer des vidéos à partir d'un périphérique vidéo (tel que caméscope DV, VCR, ou TV) à travers une carte d'interface analogique ou IEEE-1394 (FireWire), et de les graver ensuite directement sur un disque vidéo. Quand cette tâche est sélectionnée, DVD MovieFactory vérifiera initialement à la fois votre graveur et le disque pour s'assurer qu'il n'y a pas de problème avec votre périphérique de sortie et le média. Puis, vous pouvez configurer le modèle de votre menu ainsi que vos options et paramètres de capture.

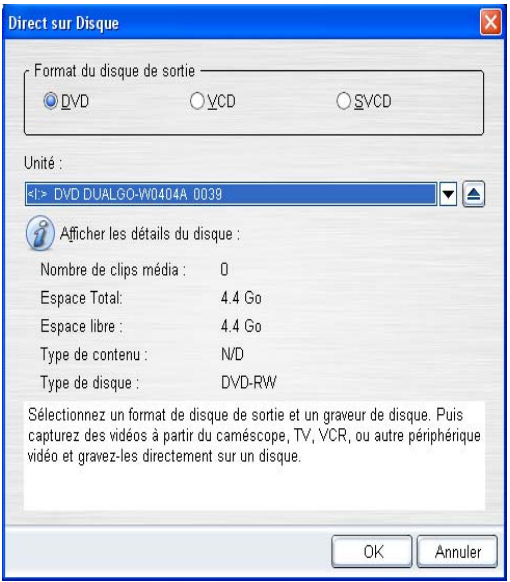

## **Pour DVD, VCD, ou SVCD**

Avec le module DVD MovieFactory Direct to Disc, vous pouvez capturer vos vidéos et les graver directement sur DVD, VCD, ou SVCD.

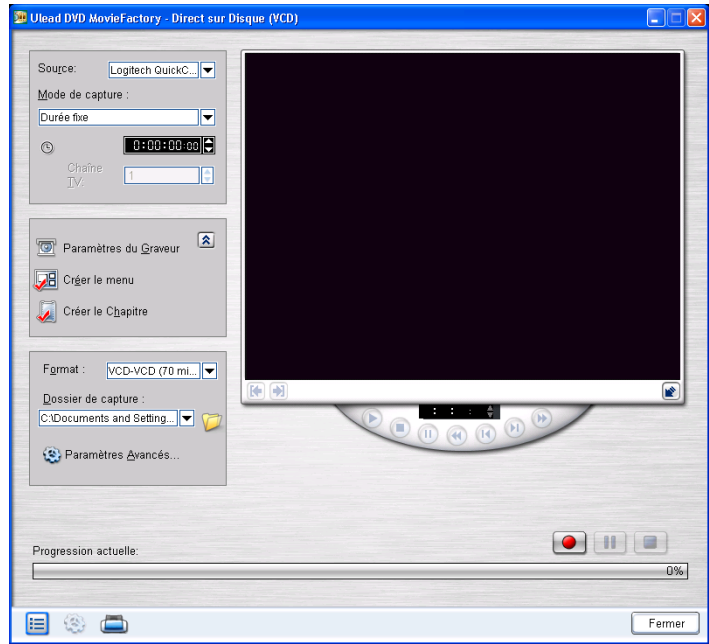

### **Pour capturer des vidéo directement sur un disque:**

- 1. Vérifiez que votre source vidéo est allumée, et qu'elle est correctement connectée à votre ordinateur.
- 2. Insérez un disque dans le graveur où vous voulez graver la vidéo, et cliquez ensuite sur **Direct sur Disque** dans le **Lanceur**.
- 3. Sélectionnez un format de disque de sortie. Cliquez sur **Suivant**.

4. Sélectionner un format d'enregistrement de DVD

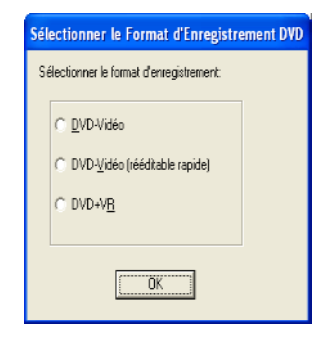

- 5. Sélectionnez le périphérique pour capturer à partir de **Source**.
- 6. Définissez la longueur de la vidéo à enregistrer dans **Durée**.
- 7. Cliquez sur **Créer un Menu** pour installer le menu pour votre film.

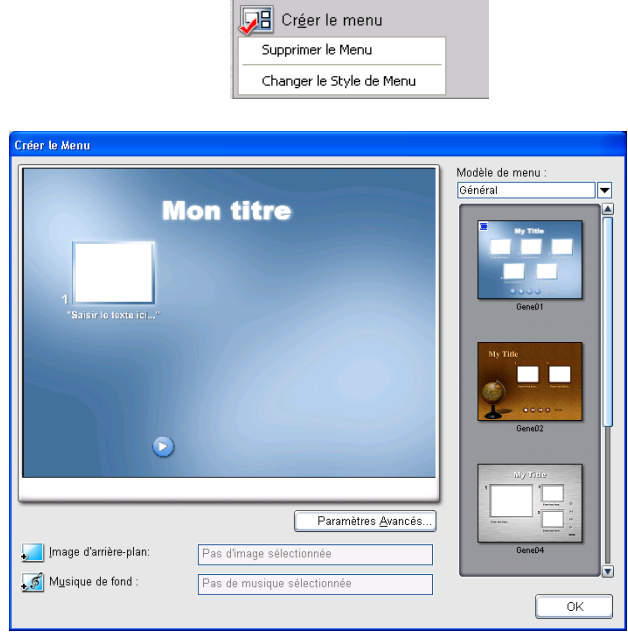

8. Sélectionnez le modèle de menu et cliquez sur **Image d'arrière**-plan ou **Musique de fond** pour ajouter l'image d'arrière-plan et la musique de fond. Cliquez sur **OK**.

- 9. Cliquez sur **Créer un chapitre** si vous voulez ajouter automatiquement des chapitres avec un intervalle de temps spécifique.
- 10.Sélectionnez le format de sortie désiré dans **Format**. Sélectionnez **Personnaliser** pour ouvrir la boîte de dialogue **Paramètres de Propriétés de capture vidéo et Audio** où vous pouvez ajuster les paramètres pour votre vidéo capturée.
- 11.Cliquez sur **Paramètres du graveur** pour définir les options et les propriétés du graveur. Voir "Boîte de dialogue Options de Sortie" pour plus de détails.

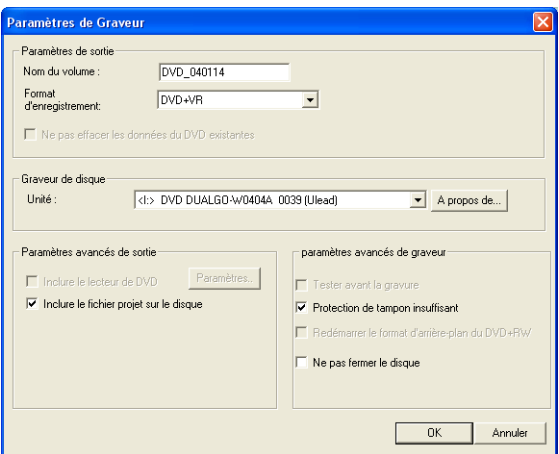

- 12.Cliquez sur **Paramètres Avancés** pour ajuster plus d'options de capture.
- 13.Localisez le point de départ de votre vidéo à capturer, et cliquez sur **Capture**. Cliquez sur **Interrompre la Capture** pour interrompre le processus de capture. Cliquez sur **Arrêter la Capture** pour terminer le processus de capture.
- 14.Après avoir gravé votre disque avec succès, une boîte de dialogue apparaît dans laquelle vous pouvez sélectionner l'étape suivante après la gravure.
	- **Retourner à la page du début** vous permet d'enregistrer le projet courant et d'en commencer un nouveau.
- **Continuer** vous renvoie à la page **Terminer** où vous pouvez graver une autre copie de votre projet ou graver un nouveau disque avec une série ou des paramètres différents.
- **Fermer** vous invite à enregistrer votre travail et de quitter DVD MovieFactory.

### **Remarques:**

- Cliquez sur **Etendre/Réduire la fenêtre d'aperçu** pour agrandir la **Fenêtre d'Aperçu** et réduire les autres options dans la boîte de dialogue **Direct sur Disc**. Ceci donne une vue plus large de votre vidéo. Cliquez à nouveau sur Etendre/Réduire la fenêtre d'aperçu pour retourner à la taille et la disposition de la Fenêtre d'aperçu par défaut.
- Pour les détails sur les options de capture et les paramètres, reportez-vous à ["Capturer de la vidéo".](#page-15-0)

# **Editer le Disque (édition sur disque)**

Avec DVD MovieFactory, modifiez des vidéos et des menus directement sur un disque réinscriptible.

### **Pour éditer un disque:**

1. Insérez le disque à éditer et cliquez sur **Editer le Disque**. Sélectionnez **Afficher les détails du disque** si vous voulez consulter les informations techniques du disque. (Si vous changez le disque plus tard, vous devez sélectionner à nouveau cette option pour actualiser les dernières informations du disque.)

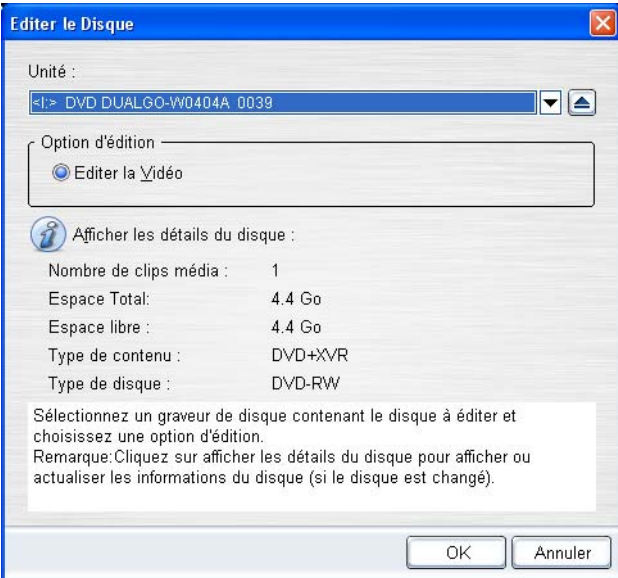

2. Cliquez sur **Suivant**.

3. Ajouter, modifier, ou supprimer des vidéos/menus. Cliquez sur **Suivant**.

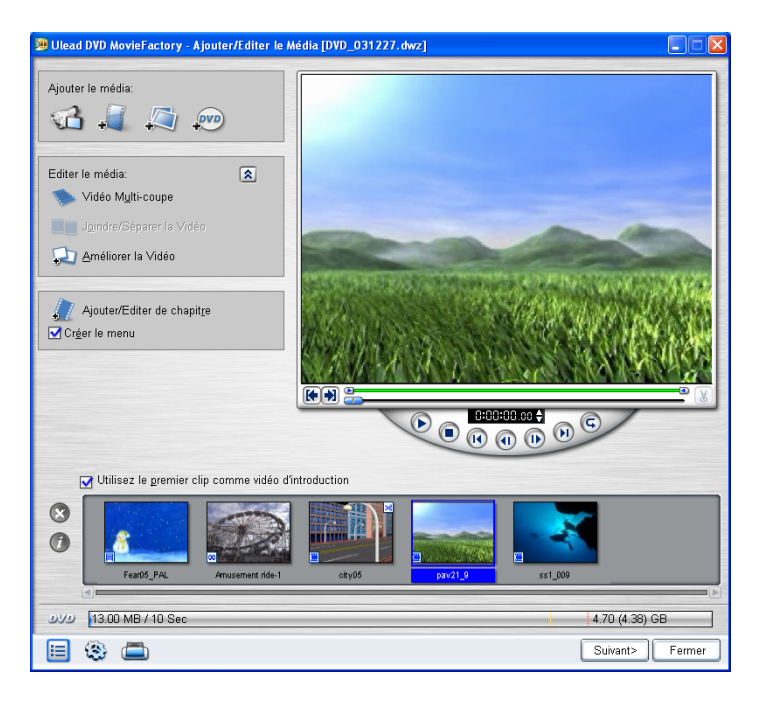

- 4. Prévisualisez votre projet vidéo, et cliquez ensuite sur **Suivant**.
- 5. Cliquez sur **Sortie**.

#### **Remarques:**

- Quand vous éditez un film DVD enregistré sur DVD-R, le contenu sera tout d'abord copié sur votre disque dur. Il sera gravé sur un nouveau disque une fois que vous aurez terminé de l'éditer.
- Vous pouvez seulement éditer des menus qui ont été créés avec DVD MovieFactory.

# **Imprimer étiquette disque**

**Imprimer étiquette disque** vous permet de dessiner et d'imprimer des étiquettes de disques et des jaquettes étonnantes pour vos films. Cela vous permet d'ajouter et de présenter des images et du texte.

## **Boîte de dialogue Imprimer étiquette disque**

L'onglet **Général** vous permet de sélectionner un modèle d'étiquette de disque ou de jaquette avec lequel commencer. Vous pouvez ensuite personnaliser le dessin d'ensemble de l'étiquette ou de la jaquette du disque.

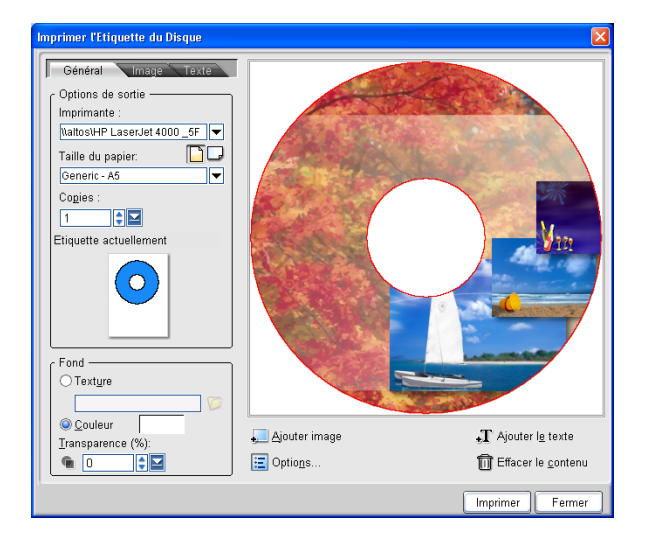

- **Imprimante** Sélectionnez l'imprimante à utiliser.
- **Taille du papier** Sélectionnez un modèle de papier sur lequel travailler ou créez votre propre modèle personnalisé.
- **Orientation du papier** Sélectionnez l'orientation Portrait ou Paysage pour le papier.
- Saisissez le nombre de copies à imprimer.
- **Etiquette actuellement sélectionnée** Affiche un aperçu du modèle de papier actuellement sélectionné.
- **Texture** Sélectionnez pour utiliser un fichier image comme arrière-plan pour l'étiquette de votre disque. Cliquez sur Parcourir pour sélectionner le fichier image à utiliser.
- **Couleur** Sélectionnez pour utiliser une couleur pleine comme arrière-plan pour votre image disque. Cliquez sur la boîte de couleur pour sélectionner votre couleur désirée dans le Sélecteur de Couleurs de Ulead.
- **Transparence** Ajustez la transparence de l'arrière-plan en entrant une valeur ou en utilisant le curseur.

L'onglet **Image** vous permet d'ajuster les images sur le dessin de l'étiquette ou de la jaquette de votre disque.

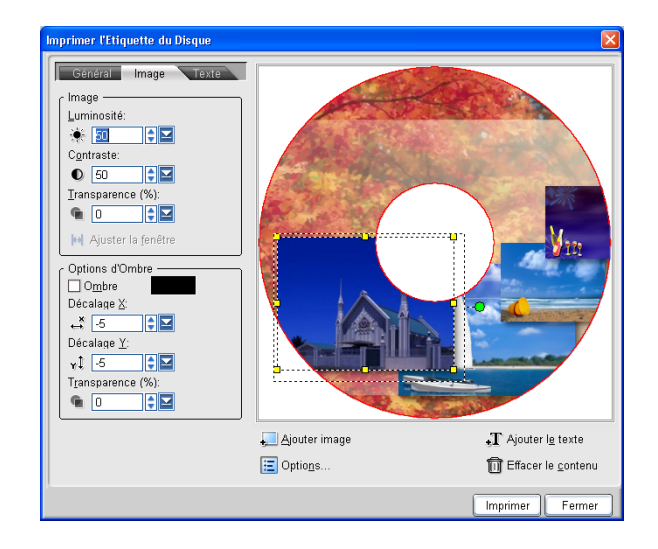

- **Luminosité** Une valeur plus élevée produit un image plus lumineuse.
- **Contraste** Une valeur plus élevée fait mieux ressortir les couleurs en demi-teinte.
- **Transparence** Ajustez la transparence de l'image en entrant une valeur ou en utilisant le curseur.
- **Ajuster à la Fenêtre** Cliquez pour ajuster l'image au disque ou à la jaquette. L'image sera étirée proportionnellement et centrée horizontalement et verticalement.
- **Ombre** Sélectionnez pour afficher une ombre portée à l'image.
- **Couleur de l'ombre** Cliquez pour choisir la couleur d'ombre d'image désirée.
- **Décalage X** Saisissez la distance horizontale de l'ombre à l'image sélectionnée.
- **Décalage Y** Saisissez la distance verticale de l'ombre à l'image sélectionnée.
- **Transparence** Ajustez la transparence de l'ombre en entrant une valeur ou en utilisant le curseur.

L'onglet **Texte** vous permet d'ajouter et de formater du texte.

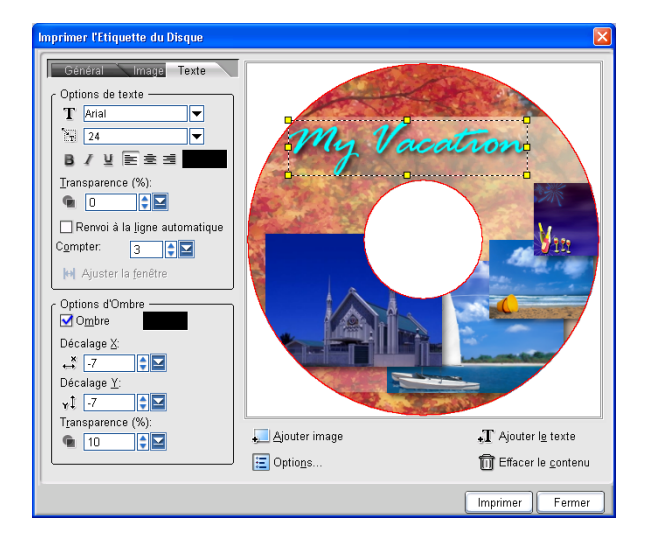

• **Déformation du Texte** Sélectionnez pour déformer le texte en un cercle.

- **Ajuster à la Fenêtre** Cliquez pour ajuster le texte au disque ou à la jaquette. Le texte sera étiré proportionnellement et centré horizontalement et verticalement.
- **Ombre** Sélectionnez pour afficher une ombre portée au texte.
- **Couleur de l'ombre** Cliquez pour choisir la couleur du texte désirée.

Vous pouvez aussi choisir les tâches suivantes pour vous aider à dessiner votre étiquette de disque.

**Ajouter l'image** Cliquez pour sélectionner une image à ajouter à l'étiquette..

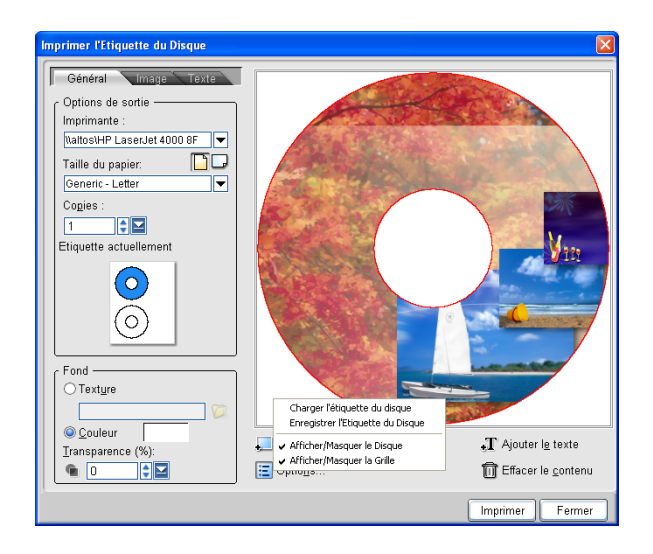

**Charger une étiquette de disque** Cliquez pour ouvrir un projet d'étiquette de disque enregistré précédemment.

**Enregistrer l'étiquette de disque** Cliquez pour enregistrer votre projet d'étiquette de disque.

**Afficher/Masquer le Disque** Cliquez pour afficher/masquer les contours du disque pour un meilleur alignement des images ou du texte.

**Afficher/Masquer la Grille** Cliquez pour afficher/masquer le quadrillage pour mettre en page les images et le texte de façon symétrique.

**Effacer le contenu** Cliquez pour retirer tous les objets et l'arrièreplan de la disposition du disque. Ceci est utile quand vous recommencez votre dessin.

## **Créer des modèles de papier personnalisés**

DVD MovieFactory est accompagné de nombreux modèles de papier que vous pouvez utiliser comme jaquettes pour vos disques. Il vous permet aussi de créer votre propre modèle de papier.

### **Pour créer un modèle de papier:**

- 1. Cliquez sur *Imprimer étiquette disque* **de la pour ouvrir la** boîte de dialogue **Imprimer étiquette disque**.
- 2. Dans l'onglet **Général**, sélectionnez **Personnaliser le Modèle de papier** dans **Taille de papier**.

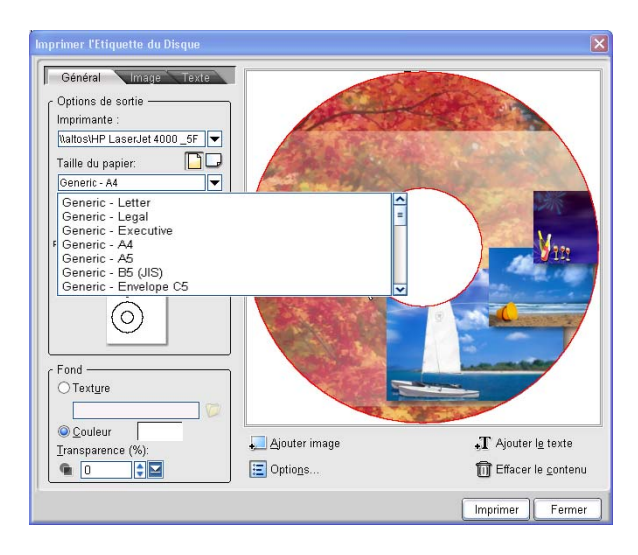

### 3. Cliquez sur **Ajouter**.

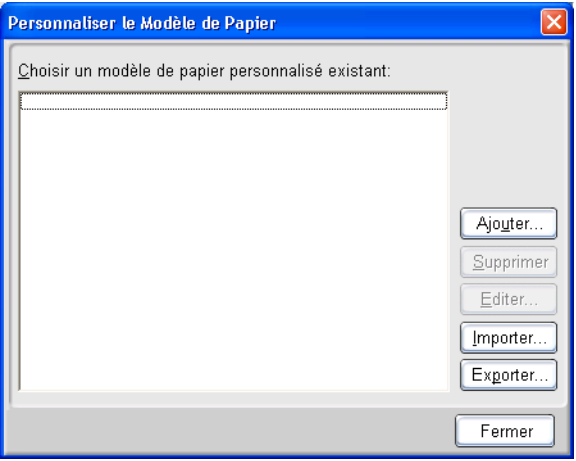

- 4. Saisissez le nom du modèle.
- 5. Définissez l'unité de mesure dans **Unité** et les dimensions du papier dans **Taille du papier**.
- 6. Pour insérer une étiquette de disque dans le modèle, choisissez la taille du disque dans **Forme de l'objet** et cliquez ensuite sur **Insérer**. Vous pouvez aussi insérer les jaquettes de CD et DVD en sélectionnant un objet forme dans la liste.
- 7. Cliquez sur **OK** pour ajouter le nouveau modèle ou sur **Fermer** pour retourner à la boîte de dialogue **Imprimer étiquette disque.**
- 8. Pour utiliser le modèle nouvellement créé, sélectionnez-le dans **Taille du papier**.

## **Dessiner une étiquette de disque**

Quand vous créez une étiquette de disque, vous pouvez ajouter et personnaliser l'aspect de vos images et du texte.

### **Pour ajouter une image d'arrière-plan à l'étiquette du disque:**

1. Cliquez sur l'onglet **Général**.

2. Sélectionnez **Texture** dans le panneau **Arrière-plan** et cliquez sur **Parcourir** pour localiser le fichier image à utiliser comme texture. Cliquez sur **OK**. L'image sera juxtaposée dans l'étiquette.

### **Pour utiliser une couleur pleine comme base de votre étiquette de disque:**

- 1. Cliquez sur l'onglet **Général**.
- 2. Sélectionnez **Couleur** dans le panneau **Arrière-plan**, et cliquez sur la boîte de couleur pour sélectionner une couleur appropriée.

### **Pour ajouter une image à votre étiquette de disque:**

- 1. Cliquez sur **Ajouter une Image** pour rechercher l'image à utiliser. Cliquez sur **OK** pour ajouter l'image sélectionnée sur l'étiquette.
- 2. Sélectionnez l'image dans la **Fenêtre d'aperçu** et utilisez les poignées du pourtour pour redimensionner l'image. Pour déplacer une image, faites-la glisser à la position désirée sur l'étiquette.
- 3. Pour ajouter plus d'images, répétez les étapes 1 et 2.

### **Pour ajuster l'arrière-plan:**

- 1. Cliquez sur l'onglet **Général**.
- 2. Pour ajuster la transparence de l'arrière-plan, utilisez le curseur de **Transparence** pour définir la valeur appropriée.

### **Pour éditer une image:**

- 1. Sélectionnez l'image à éditer.
- 2. Cliquez sur l'onglet **Image**.
- 3. Ajustez les niveaux de **Luminosité**, **Contraste** et **Transparence** de l'image en entrant la valeur ou à l'aide du curseur.
- 4. Sélectionnez **Ombre** pour ajouter une ombre portée à l'image sélectionnée. Cliquez sur la boîte de couleur pour définir la couleur de l'ombre, et ajustez les valeurs du décalage x/y pour définir la position de l'ombre.

### **Pour ajouter du texte à votre étiquette de disque:**

- 1. Double cliquez sur l'image du disque dans la **Fenêtre d'aperçu** et tapez votre texte. Ceci active automatiquement l'onglet **Texte**.
- 2. Formatez le texte sélectionné en ajustant le type, la taille, le style, la couleur du texte et l'alignement de la police. Ajustez le niveau de **Transparence** du texte en conséquence.
- 3. Sélectionnez **Déformer** pour donner une forme de cercle au texte. Pour que le texte "s'enroule autour" de l'étiquette du disque, sélectionnez **Déformer** et cliquez sur **Ajuster à la fenêtre**. Entrez le nombre de répétitions pour le texte dans **Compte**.
- 4. Sélectionnez **Ombre** pour ajouter une ombre portée à l'image sélectionnée, et cliquez sur la boîte de couleur pour définir la couleur de l'ombre.
- 5. Ajustez les valeurs de décalage x/y ou utilisez les poignées rondes et vertes de l'ombre pour définir la position de l'ombre.

### **Astuces:**

- Appuyez sur **[Ctrl]** et cliquez sur chaque élément pour sélectionner plusieurs éléments.
- Cliquez-droit sur un élément pour ouvrir un menu contextuel contenant les options pour aligner les éléments, les mettre en ordre et plus encore.

## **Importer une étiquette de disque**

Ouvrez votre projet d'étiquette de disque précédent pour le rééditer ou le ré-imprimer.

### **Pour travailler sur un projet d'étiquette de disque enregistré précédemment:**

- 1. Cliquez sur **Options: Charger l'étiquette du disque**.
- 2. Recherchez le fichier de l'étiquette de disque (\*.UPL) pour l'ouvrir dans la boîte de dialogue **Ouvrir**.
- 3. Cliquez sur **OK** pour ouvrir le projet.

## **Enregistrer une étiquette de disque**

Après avoir travaillé sur le dessin de votre étiquette de disque, vous pouvez l'enregistrer pour l'utiliser ultérieurement.

### **Pour enregistrer votre étiquette de disque:**

- 1. Cliquez sur **Options: Enregistrer l'étiquette de disque**.
- 2. Recherchez le dossier où vous voulez enregistrer l'étiquette du disque. Entrez un nom pour le projet et cliquez sur **OK** pour enregistrer le projet.

## **Imprimer une étiquette de disque**

### **Pour imprimer votre étiquette de disque:**

- 1. Dans l'onglet **Général**, sélectionnez l'imprimante appropriée dans la liste **Imprimante**.
- 2. Saisissez le nombre de copies à imprimer, puis cliquez sur  $\square$  ou **D** tpour sélectionner l'orientation du papier.
- 3. Cliquez sur **Imprimer**.

## **Raccourcis**

## **Lanceur de DVD MovieFactory**

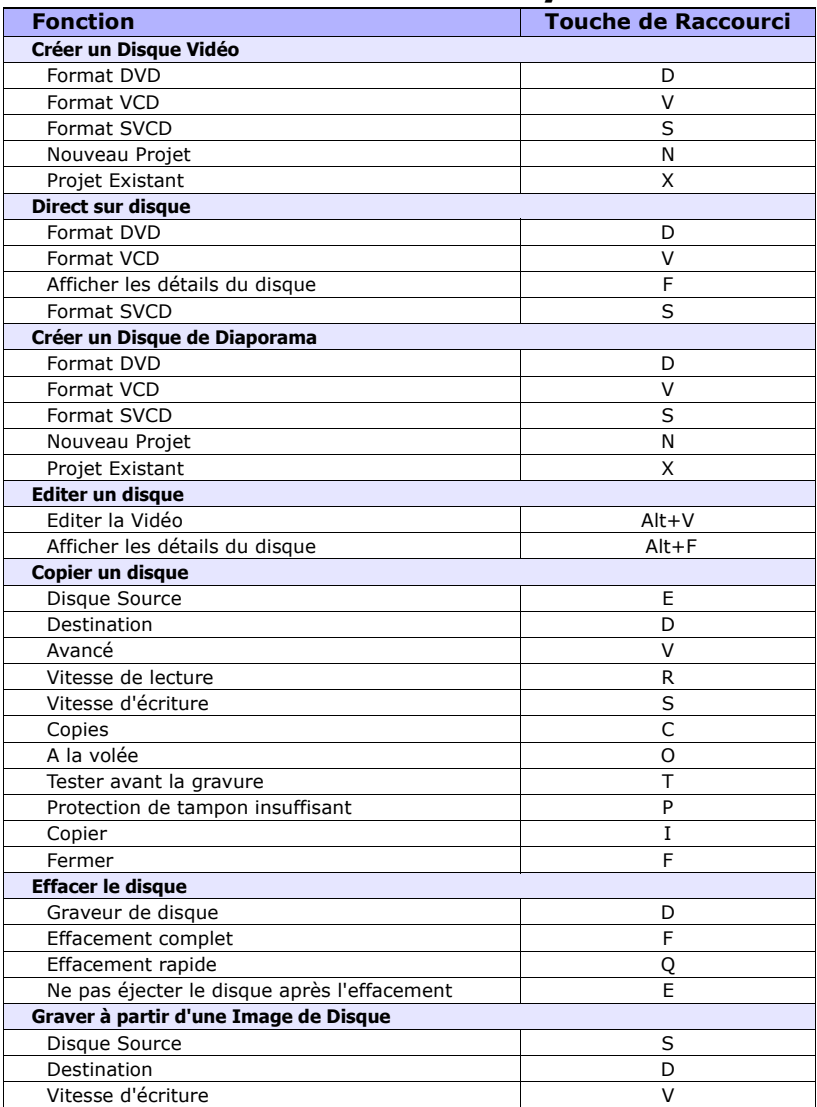

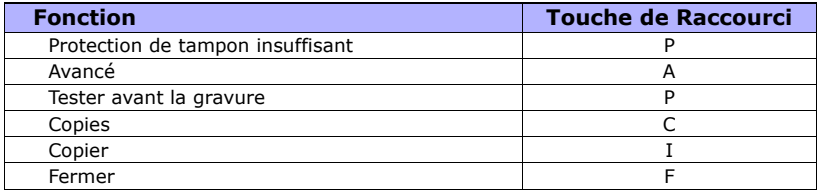

## **Ulead DVD MovieFactory**

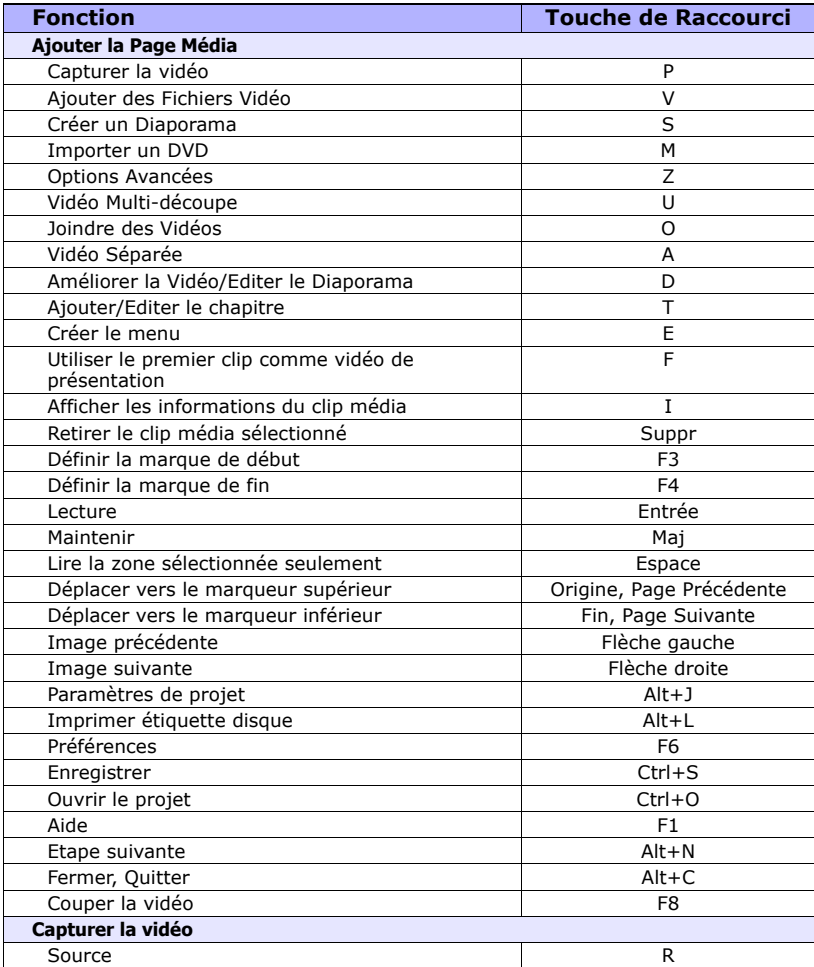
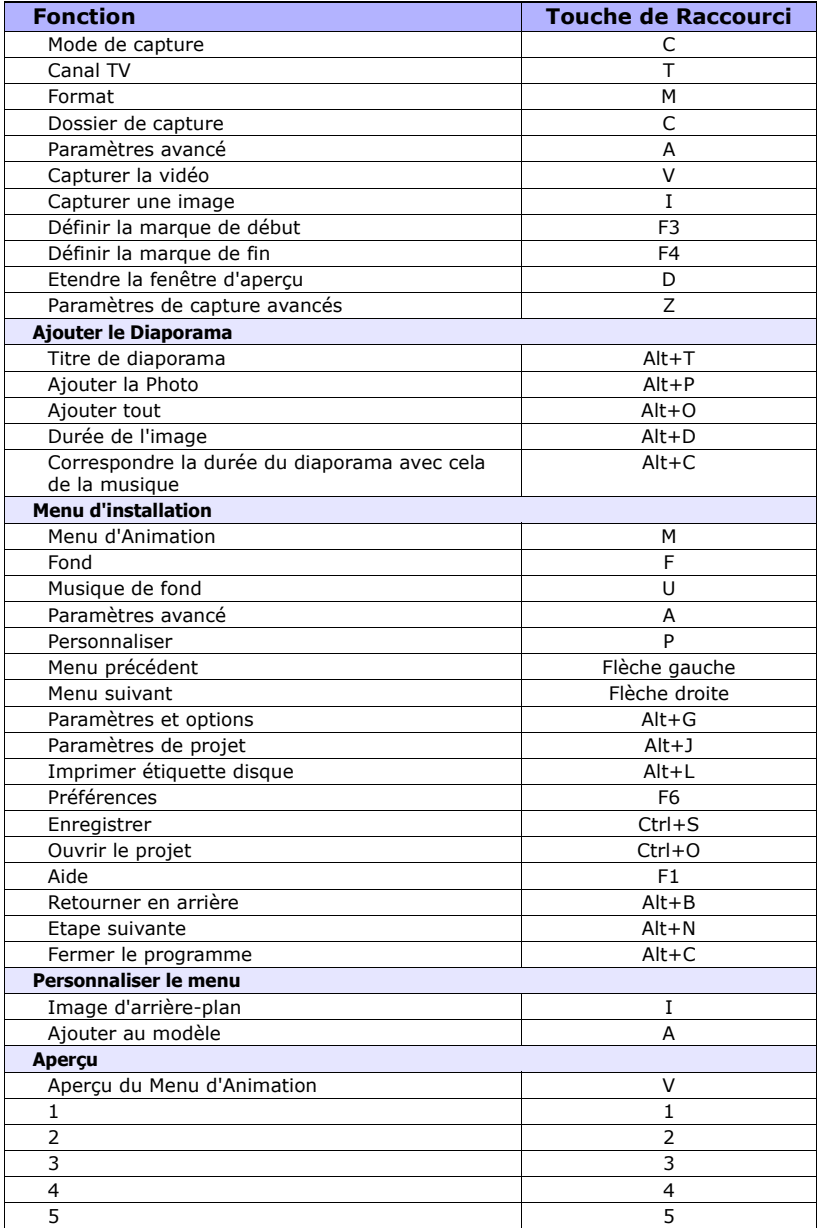

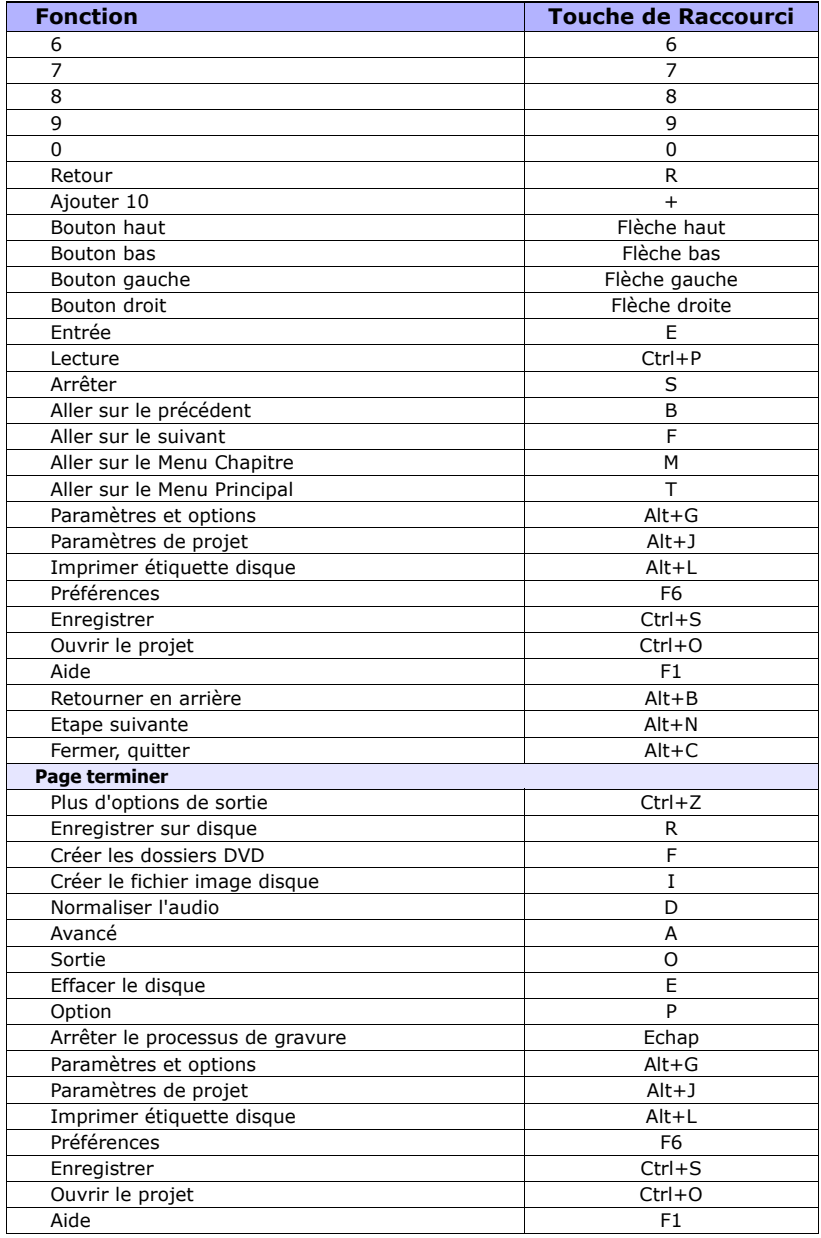

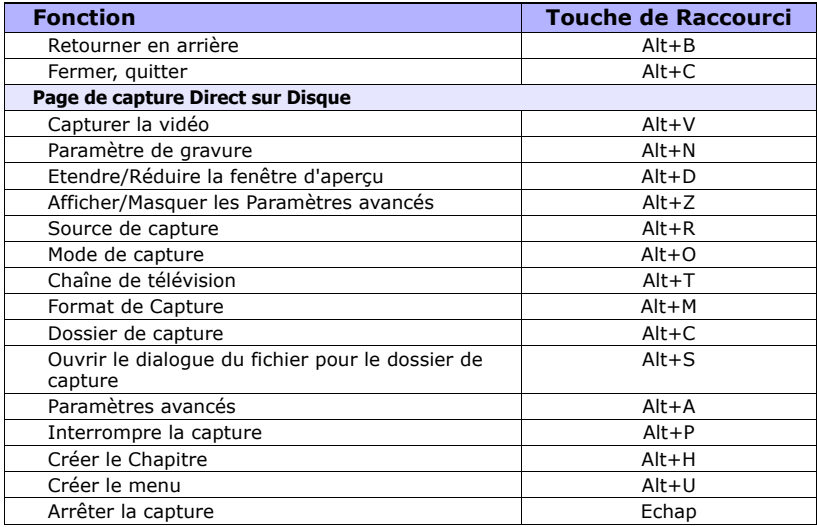

# **Imprimer étiquette disque**

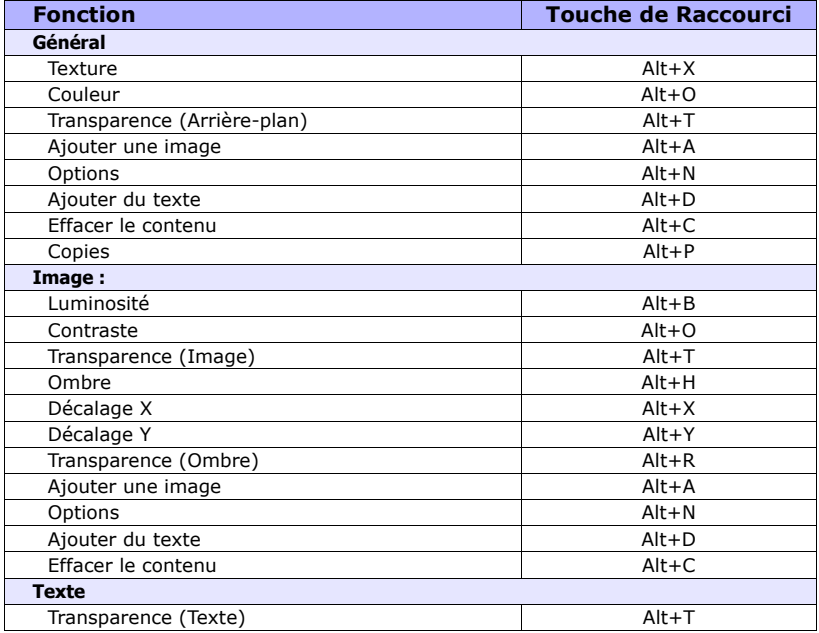

#### 76GUIDE DE L'UTILISATEUR DE ULEAD DVD MOVIEFACTORY

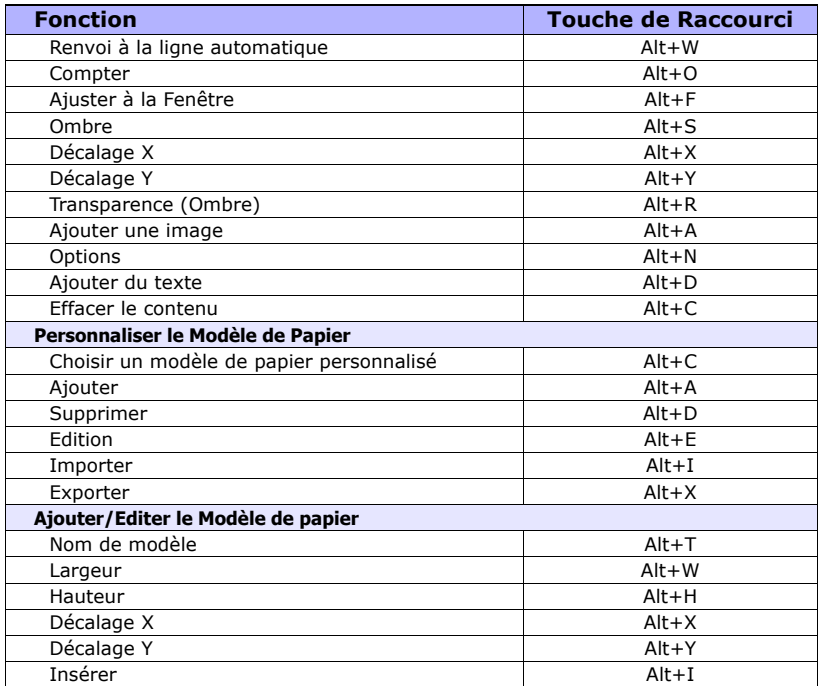

# **Glossaire**

#### **Analogique**

Un signal qui varie continuellement en fréquence ou quantité, plutôt que des unités discrètes (1 et 0) trouvées dans les périphériques numériques. Les informations provenant d'une source analogique doivent être converties en numérique pour pouvoir être interprétées par un ordinateur.

### **Taux d'aspect**

La proportion de la largeur et hauteur d'une image.

#### **Graver**

Le processus d'écrire ou d'enregistrer le contenu d'un CD ou DVD.

#### **Bouton**

Un objet attribué (lié) à un attribut qui, lorsqu'on clique dessus, exécute une fonction spécifique. Les boutons sont couramment utilisés pour lire un chapitre attribué ou se déplacer dans le suivant ou le précédent.

#### **Modules enfichables de capture**

Les programmes inclus dans DVD MovieFactory qui permettent à votre caméra vidéo de communiquer avec votre ordinateur.

### **Compression**

Le processus de rendre un fichier plus petit en supprimant les données redondantes. Presque toutes les vidéos numériques sont compressées d'une manière ou d'une autre par un codec.

# **Contrôle de périphérique**

Un logiciel pilote qui permet à votre ordinateur de contrôler les sources vidéo comme le caméscope ou VCR.

# **DV**

Abréviation pour Digital Video (Vidéo Numérique), qui est un format très spécifique de la vidéo. DV peut être compris (lu, enregistré) par votre caméscope et aussi par votre ordinateur si vous avez le matériel adéquat (carte de capture) et logiciel (codec DV).

# **Fichiers image de disque**

Fichiers contenant le contenu entier du support de stockage (ex. CD-ROM).

#### **Ordre de champ**

L'ordre dans lequel un champ dans une vidéo entrelacée est d'abord affiché pendant la lecture. Ceci peut aussi bien être d'abord le Champ Inférieur que le Champ Supérieur. Un champ est l'une des deux demitrames dans la vidéo entrelacée. L'ordre de champ n'est pas applicable pour les vidéos image par image qui sont affichées avec des images à simple trame complète.

#### **Introductory Video**

Le clip vidéo est lu automatiquement quand le disque est inséré dans le lecteur.

### **Audio LPCM**

Abréviation pour Linear PCM (PCM Linéaire) qui est un format audio non compressé de haute qualité similaire au CD audio, mais avec des fréquences d'échantillonnage et une quantification plus élevées. Etant donné son retest de données élevé, la bande passante pour la vidéo sur un disque DVD vidéo est diminuée si l'audio LPCM est utilisée.

Un groupe d'objets placé contre un arrière-plan permettant au spectateur de naviguer parmi les scènes ou de passer immédiatement à une portion spécifique du titre.

#### **Menu d'Animation**

Un menu présentant des arrière-plans animés et/ou des boutons.

#### **Audio MPEG**

Une famille de standards pour le codage à faible vitesse de transmission de l'audio.

#### **Normaliser l'audio**

Cette fonction évalue et ajuste la forme d'onde de l'audio de chaque clip vidéo utilisé dans un film de sorte que la pointe la plus élevée atteigne un certain niveau, corrigeant le reste en conséquence pour éviter les variations du niveau de volume.

### **NTSC**

NTSC est le standard vidéo en Amérique du Nord, au Japon, et dans quelques autres régions. Sa fréquence de trame est 29.97 fps et a une résolution vidéo de 720x480 pixels.

#### **Menu**

PAL est un standard vidéo courant en Europe, Australie, Nouvelle Zélande, Chine, Thaïlande, et autres pays d'Asie. Il possède une fréquence de trame de 25 fps, et a une résolution vidéo de 720x576 pixels.

#### **Fractionner par Scène**

Une commande qui est applicable pour capturer des fichiers AVI DV dans la bibliothèque. Ceci fractionne automatiquement un fichier vidéo unique en plusieurs clips en fonction des changements de dates et d'heure d'enregistrement.

# **Index**

# **A**

[Activer DMA pour les disques](#page-8-0)  IDE 9 [Ajouter des fichiers vidéo 26](#page-25-0) [Ajouter le média 15](#page-14-0) [Ajouter/Editer des chapitres 40](#page-39-0) [Direct sur disque 13,](#page-12-1) [55](#page-54-0) [Améliorer la Vidéo 36](#page-35-0) [Aperçu 47](#page-46-0)

# **C**

[Canal 20](#page-19-0) [Capturer de la vidéo](#page-17-0)  analogique 18 [Capturer de la vidéo DV 17](#page-16-0) [Capturer des images fixes 24](#page-23-0) [Capturer du métrage TV 23](#page-22-0) [Capturer la vidéo directement](#page-24-0)  au format MPEG 25 [Carte d'interface IEEE-1394 8](#page-7-0) [Carte de capture analogique 9,](#page-8-1)  [11](#page-10-0) [Compatible lecteur de VCD 29](#page-28-0) [Configuration requise 7](#page-6-0) [Configurer DVD](#page-9-0)  MovieFactory 10 [Créer un diaporama 27](#page-26-0) [Créer un Disque de Diaporama](#page-12-0)  13 [Créer un Disque Vidéo 12](#page-11-0) [Curseur de qualité vidéo 20](#page-19-1)

# **D**

[Découper une vidéo 34](#page-33-0) [Détection d'Ordre de Champ 21](#page-20-0) Direct sur Disque [DVD, VCD, ou SVCD 56](#page-55-0) [Disk/Disc space indicators 52](#page-51-0) [Durée de l'Image dans le](#page-29-0)  diaporama 30 [DV 10](#page-9-1) [DV Type 1 17](#page-16-1) [DV Type 2 17](#page-16-2)

# **E**

[Editer le disque 13](#page-12-2) [Editer le média 34](#page-33-1) [Effacer le disque 14](#page-13-0)

# **F**

[Fractionner par Scène 23](#page-22-1) [Fréquence de trame 19](#page-18-0)

# **G**

[Gestionnaire de modèles de](#page-30-0)  disque 31 [Graver à partir d'une Image](#page-13-1)  Disque 14

# **I**

[Importer un DVD-Vidéo 27](#page-26-1)

[Imprimer étiquette disque 14,](#page-13-2)  [62](#page-61-0)

# **J**

[Joindre/Séparer les vidéos 35](#page-34-0)

## **L**

[Lanceur 12](#page-11-1) [logiciel de compression 20](#page-19-2)

#### **M**

[Menus d'installation 43](#page-42-0)

### **O**

[Onglet Audio 39](#page-38-0) [Onglet Effet 36](#page-35-1) [Onglet Texte 38](#page-37-0) [Options de capture 18](#page-17-1) [Options de Sortie 53](#page-52-0)

### **P**

[Paramètres de projet 28,](#page-27-0) [32](#page-31-0) [Paramètres de Propriétés de](#page-18-1)  Capture Vidéo et Audio 19 [Paramètres et options 28](#page-27-1) [Périphérique d'entrée USB 11](#page-10-1) [Port USB 10](#page-9-2) [Préférences d'installation 28](#page-27-2) [Protection de tampon](#page-53-0)  insuffisant 54

**Q**

[Qualité d'Image 31](#page-30-1) [Qualité de rééchantillonnage](#page-29-1)  30

#### **R**

[Raccourcis 71](#page-70-0)

# **S**

[Sortie 49](#page-48-0) [Source d'entrée 19](#page-18-2) [Source d'entrée audio 20](#page-19-3) [Système TV 19,](#page-18-3) [30](#page-29-2)

### **T**

[Taille d'image 21](#page-20-1) [Tuner TV 20](#page-19-4) [Type d'entrée 20](#page-19-5)

### **V**

[Vérification et configuration](#page-7-1)  Matérielle 8